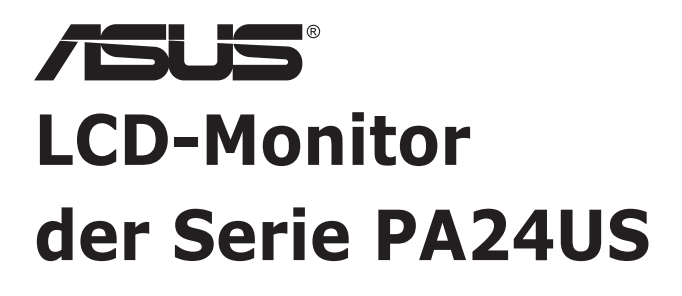

# *Benutzerhandbuch*

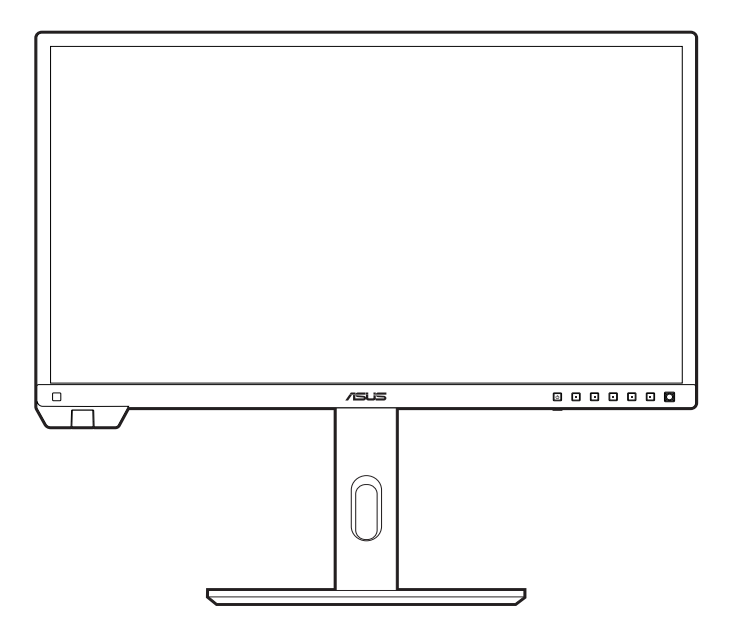

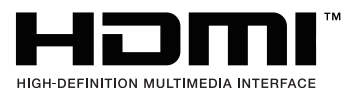

Erste Ausgabe September 2023

#### **Copyright © 2023 ASUSTeK COMPUTER INC. Alle Rechte vorbehalten.**

Kein Teil dieser Anleitung, inklusive der hierin beschriebenen Produkte und Software, darf ohne ausdrückliche schriftliche Genehmigung der ASUSTeK COMPUTER INC. ("ASUS") auf irgendeine Weise oder Form reproduziert, übertragen, transkribiert, in Abrufsysteme gespeichert oder in eine andere Sprache übersetzt werden, außer in Form einer im Besitz des Käufers verbleibenden Sicherheitskopie.

Produktgarantie oder Service wird nicht verlängert, falls: (1) das Produkt repariert, modifiziert oder verändert wurde, sofern die Reparatur, Modifikation oder Änderung nicht schriftlich von ASUS autorisiert wurde; oder (2) die Seriennummer des Produktes unkenntlich gemacht wurde oder fehlt.

ASUS BIETET DIESES HANDBUCH IN SEINER VORLIEGENDEN FORM AN, OHNE JEGLICHE GARANTIE, SEI SIE DIREKT ODER INDIREKT, EINSCHLIESSLICH, ABER NICHT BESCHRÄNKT AUF INDIREKTE GARANTIEN ODER ZUSICHERUNGEN BEZÜGLICH DER VERKÄUFLICHKEIT ODER EIGNUNG FÜR EINEN BESTIMMTEN ZWECK. IN KEINEM FALL HAFTEN ASUS, SEINE DIREKTOREN, LEITENDEN ANGESTELLTEN, ANGESTELLTEN ODER AGENTEN FÜR JEGLICHE INDIREKTEN, SPEZIELLEN, BEILÄUFIGEN ODER FOLGESCHÄDEN (EINSCHLIESSLICH SCHÄDEN AUFGRUND VON PROFITVERLUSTEN, GESCHÄFTSVERLUSTEN, NUTZUNGS- ODER DATENVERLUSTEN, UNTERBRECHUNG VON GESCHÄFTSABLÄUFEN ET CETERA), SELBST WENN ASUS VON DER MÖGLICHKEIT SOLCHER SCHÄDEN UNTERRICHTET WURDE, DIE VON DEFEKTEN ODER FEHLERN IN DIESEM HANDBUCH ODER AN DIESEM PRODUKT HERRÜHREN.

DIE TECHNISCHEN DATEN UND INFORMATIONEN IN DIESEM HANDBUCH DIENEN LEDIGLICH INFORMATIONSZWECKEN, SIE KÖNNEN JEDERZEIT OHNE VORANKÜNDIGUNG GEÄNDERT WERDEN UND SOLLTEN NICHT ALS VERPFLICHTUNG SEITENS ASUS ANGESEHEN WERDEN. ASUS ÜBERNIMMT KEINE VERANTWORTUNG ODER HAFTUNG FÜR JEGLICHE FEHLER ODER UNGENAUIGKEITEN, DIE IN DIESEM HANDBUCH AUFTRETEN KÖNNTEN, EINSCHLIESSLICH DER DARIN BESCHRIEBENEN PRODUKTE UND SOFTWARE.

In diesem Handbuch erscheinende Produkte und Firmennamen könnten eingetragene Marken oder Copyrights ihrer jeweiligen Firmen sein und dienen ausschließlich zur Identifikation oder Erklärung und zum Vorteil des jeweiligen Eigentümers, ohne Rechtsverletzungen zu beabsichtigen.

# **Inhaltsverzeichnis**

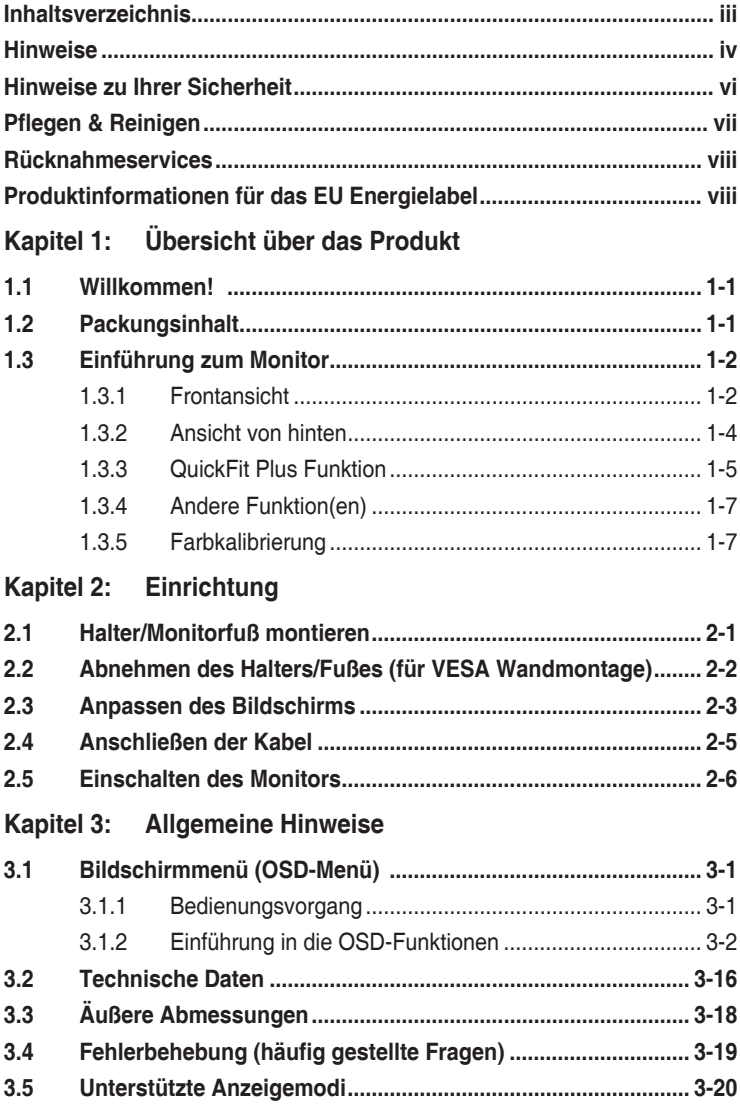

# <span id="page-3-0"></span>**Hinweise**

### **Erklärung der Federal Communications Commission**

Dieses Gerät erfüllt Teil 15 der FCC-Regularien. Der Betrieb unterliegt den folgenden beiden Voraussetzungen:

- Dieses Gerät darf keine Funkstörungen verursachen, und
- Dieses Gerät muss jegliche empfangenen Funkstörungen hinnehmen, einschließlich Störungen, die zu unbeabsichtigtem Betrieb führen können.

Dieses Gerät wurde getestet und als mit den Grenzwerten für Digitalgeräte der Klasse B gemäß Teil 15 der FCC-Regularien übereinstimmend befunden. Diese Grenzwerte wurden geschaffen, um angemessenen Schutz gegen Störungen beim Betrieb in Wohngebieten zu gewährleisten. Dieses Gerät erzeugt, benutzt und strahlt u. U. Radiofrequenz-Energie aus und kann, falls es nicht entsprechend den Anweisungen installiert und benutzt wird, Funkkommunikation stören. Es gibt allerdings keine Garantie dafür, dass es bei einer bestimmten Installation zu keiner Störung kommt. Falls dieses Gerät Störungen des Radio- oder Fernsehempfangs verursachen sollte, was leicht durch Aus- und Einschalten der Ausrüstung herausgefunden werden kann, wird dem Anwender empfohlen, die Störung durch eine oder mehrere der folgenden Maßnahmen zu beseitigen:

- Neuausrichtung oder Neuplatzierung der Empfangsantenne.
- Vergrößern des Abstands zwischen Ausrüstung und Empfänger.
- Schließen Sie das Gerät an eine Steckdose in einem anderen Stromkreis als den des Empfängers an.
- Hinzuziehen des Händlers oder eines erfahrenen Radio-/Fernsehtechnikers.

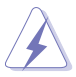

Die Benutzung abgeschirmter Kabel zur Verbindung des Monitors mit der Grafikkarte ist erforderlich, um die Einhaltung der FCC-Bestimmungen zu gewährleisten. Ihre Betriebsbefugnis für dieses Gerät kann durch Änderungen oder Modifikationen des Gerätes ohne ausdrückliche Zustimmung von der für die Einhaltung zuständigen Seite ungültig werden.

### **ENERGY STAR konformes Produkt**

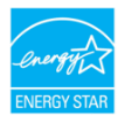

ENERGY STAR ist ein gemeinsames Programm der U.S. Umweltschutzbehörde und des U.S. Energieministeriums, das uns allen hilft, durch energieeffiziente Produkte und Praktiken Geld zu sparen und die Umwelt zu schützen.

Alle ASUS Produkte mit dem ENERGY STAR Logo entsprechen dem ENERGY STAR Standard und die Energieverwaltungsfunktion ist standardmäßig aktiviert. Der Monitor und der Computer werden nach 10 und 30 Minuten Inaktivität des Benutzers automatisch in den Ruhezustand versetzt. Klicken Sie mit der Maus oder drücken Sie eine beliebige Taste auf der Tastatur, um den Computer aufzuwecken. Detaillierte Informationen zur Energieverwaltung und deren Nutzen für die Umwelt finden Sie unter http://www.energystar.gov/powermanagement. Darüber hinaus finden Sie unter http://www.energystar.gov ausführliche Informationen über das gemeinsame ENERGY STAR Programm.

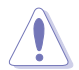

HINWEIS: Energy Star wird auf FreeDOS und Linux-basierten Betriebssystemen NICHT unterstützt.

### **Hinweise des Canadian Department of Communications**

Dieses Digitalgerät überschreitet nicht die Grenzwerte der Klasse B für Funkstörungsemissionen für Digitalgeräte, die in den Radio Interference Regulations des Canadian Department of Communications festgelegt wurden.

Dieses Digitalgerät der Klasse B erfüllt die Richtlinien der Canadian ICES-003.

This Class B digital apparatus meets all requirements of the Canadian Interference - Causing Equipment Regulations.

Cet appareil numérique de la classe B respecte toutes les exigences du Réglement sur le matériel brouiller du Canada.

# <span id="page-5-0"></span>**Hinweise zu Ihrer Sicherheit**

- Lesen Sie sorgfältig die mitgelieferte Dokumentation durch, bevor Sie beginnen, den Monitor einzurichten.
- Setzen Sie den Monitor weder Regen noch Feuchtigkeit aus, um einen Brand oder elektrischen Schlag zu vermeiden.
- Versuchen Sie niemals das Monitorgehäuse zu öffnen. Die gefährliche Hochspannung innerhalb des Monitors kann ernsthafte Verletzungen verursachen.
- Falls das Netzteil defekt ist, versuchen Sie es nicht in eigener Regie zu reparieren. Wenden Sie sich an einen qualifizierten Kundendiensttechniker oder Ihren Händler.
- Stellen Sie vor dem Verwenden des Produkts sicher, dass alle Kabel richtig verbunden und die Stromkabel nicht beschädigt sind. Wenden Sie sich sofort an Ihren Händler, wenn Sie Schäden festgestellt haben.
- Die Schlitze und Öffnungen an der hinteren oder oberen Seite des Gehäuses dienen zur Belüftung. Blockieren Sie diese Schlitze nicht. Stellen Sie das Produkt nicht in die Nähe eines oder über einen Heizkörper oder sonstige Wärmequelle, es sei denn, dass eine ausreichende Belüftung garantiert ist.
- Die Stromversorgung des Monitors muss mit der Angabe auf dem Typenschild übereinstimmen. Sind Sie sich hinsichtlich der Spezifikationen Ihres Stromnetzes unsicher, dann nehmen Sie bitte mit Ihrem Händler oder Stromanbieter Kontakt auf.
- Verwenden Sie den passenden Netzstecker entsprechend Ihrem lokalen Stromversorgungsstandard.
- Überlasten Sie die Verlängerungskabel oder Steckdosenleisten nicht. Eine Überlastung kann einen Brand oder elektrischen Schlag verursachen.
- Vermeiden Sie extremen Staub, hohe Feuchtigkeit und Temperaturen. Stellen Sie den Monitor nicht auf eine Stelle, an der er nass werden kann. Stellen Sie den Monitor auf eine stabile Oberfläche.
- Ziehen Sie das Stromkabel aus der Steckdose heraus, wenn ein Gewitter vorhergesagt ist oder der Monitor für eine längere Zeit nicht verwendet wird. Diese Maßnahme schützt den Monitor vor Schäden durch Stromstöße.
- Lassen Sie keine Gegenstände oder Flüssigkeit durch die Schlitze in das Monitorgehäuse eindringen.
- Um einen zufriedenstellenden Betrieb sicherzustellen, verwenden Sie den Monitor nur mit UL-gelisteten Computern zusammen, die passende Fassungen für 100-240V AC haben.
- Falls Sie technische Probleme mit dem Monitor haben, wenden Sie sich bitte an einen qualifizierten Kundendiensttechniker oder Ihren Händler.
- Die Anpassung der Lautstärkesteuerung und des Equalizer auf andere Einstellungen als die mittlere Position könnte die Ausgangsspannung des Ohr-/ Kopfhörers und somit den Schalldruckpegel erhöhen.
- <span id="page-6-0"></span>• Achten Sie darauf, das Netzkabel an eine Steckdose mit Erdungsanschluss anzuschließen.
- Das mitgelieferte Netzteil und/oder Netzkabel ist nur für die Verwendung mit diesem Produkt vorgesehen. Verwenden Sie es nicht mit anderen Produkten.

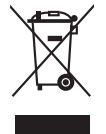

Das Symbol mit einer durchgestrichenen Abfalltonne auf Rädern bedeutet, dass das Produkt (elektrisches und elektronisches Gerät oder quecksilberhaltige Knopfzelle) nicht mit dem Hausmüll zusammen entsorgt werden darf. Bitte schauen Sie nach örtlichen Vorschriften zur Entsorgung elektronischer Geräte.

# **Pflegen & Reinigen**

- Es ist ratsam, alle Kabel inklusive Stromkabel zu entfernen, bevor Sie den Monitor hochheben oder verstellen. Beachten Sie bitte die richtigen Hebemethoden, wenn Sie den Monitor aufstellen. Greifen Sie den Monitor an den Kanten, wenn Sie den Monitor hochheben oder tragen wollen. Versuchen Sie nicht durch Halten an dem Monitorfuß oder dem Kabel den Monitor hochzuheben.
- Reinigung. Schalten Sie den Monitor aus und ziehen Sie den Netzstecker. Reinigen Sie die Oberfläche des Monitors mit einem fusselfreien, nicht scheuernden Tuch. Hartnäckigen Schmutz können Sie mit einem Tuch entfernen, das Sie zuvor ganz leicht mit einer sanften Reinigungslösung getränkt haben.
- Vermeiden Sie Reiniger, die Alkohol oder Aceton enthalten. Verwenden Sie einen für Monitore geeigneten Reiniger. Sprühen Sie niemals Reinigungsmittel direkt auf den Bildschirm; es kann ins Innere des Monitors gelangen und Kurzschlüsse und Stromschläge verursachen.

### **Die folgenden Erscheinungen an dem Monitor sind normal:**

- Je nach dem verwendeten Desktop-Hintergrundbild ist die Helligkeit auf dem Bildschirm eventuell ein bisschen ungleichmäßig.
- Wenn das gleiche Bild über Stunden angezeigt wird, kann nach dem Wechseln des Bildes ein Nachbild erscheinen. Die Anzeige auf dem Bildschirm wird langsam normal. Oder schalten Sie den Monitor für einige Stunden aus.
- Falls der Bildschirm schwarz erscheint, flackert oder nicht mehr funktioniert, wenden Sie sich bitte an Ihren Händler oder den Kundendienst, um den Monitor zu reparieren zu lassen. Versuchen Sie nicht in eigener Regie den Bildschirm zu reparieren!

### <span id="page-7-0"></span>**Darstellungssystematik in dieser Anleitung**

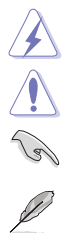

WARNUNG: Hier finden Sie wichtige Hinweise, um Verletzungen während des Ausführens einer Aufgabe zu vermeiden. VORSICHT: Hier finden Sie wichtige Hinweise, um Schäden an Komponenten während des Ausführens einer Aufgabe zu vermeiden. WICHTIG: Hier finden Sie wichtige Hinweise, die Sie beachten MÜSSEN, um eine Aufgabe fertig zu stellen. HINWEIS: Hier finden Sie Tipps und zusätzliche Informationen, die das Ausführen einer Aufgabe erleichtern.

**Weitere Informationen**

Nutzen Sie die folgenden Quellen, wenn Sie weitere Informationen zum Produkt und zu Software-Aktualisierungen suchen.

#### **1. ASUS-Websites**

Die weltweiten ASUS Webseiten bieten aktuelle Informationen zu Hardware und Software-Produkten von ASUS. Besuchen Sie die Webseite http://www.asus.com

#### **2. Optionale Dokumentation**

Ihr Produktpaket kann optionale Dokumentation enthalten, die eventuell von Ihrem Händler hinzugefügt wurde. Diese Dokumente gehören nicht zum Standardlieferumfang.

#### **3. Über Flimmern**

https://www.asus.com/Microsite/display/eye\_care\_technology/

### **Rücknahmeservices**

Das ASUS-Wiederverwertungs- und Rücknahmerprogramm basiert auf den Bestrebungen, die höchsten Standards zum Schutz der Umwelt anzuwenden. Wir glauben, das die Bereitstellung einer Lösung für unsere Kunden die Möglichkeit schafft, unsere Produkte, Batterien, andere Komponenten und ebenfalls das Verpackungsmaterial verantwortungsbewusst der Wiederverwertung zuzuführen.

Besuchen Sie bitte die Webseite http://csr.asus.com/english/Takeback.htm für Details zur Wiederverwertung in verschiedenen Regionen.

## **Produktinformationen für das EU Energielabel**

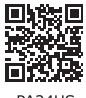

PA24US

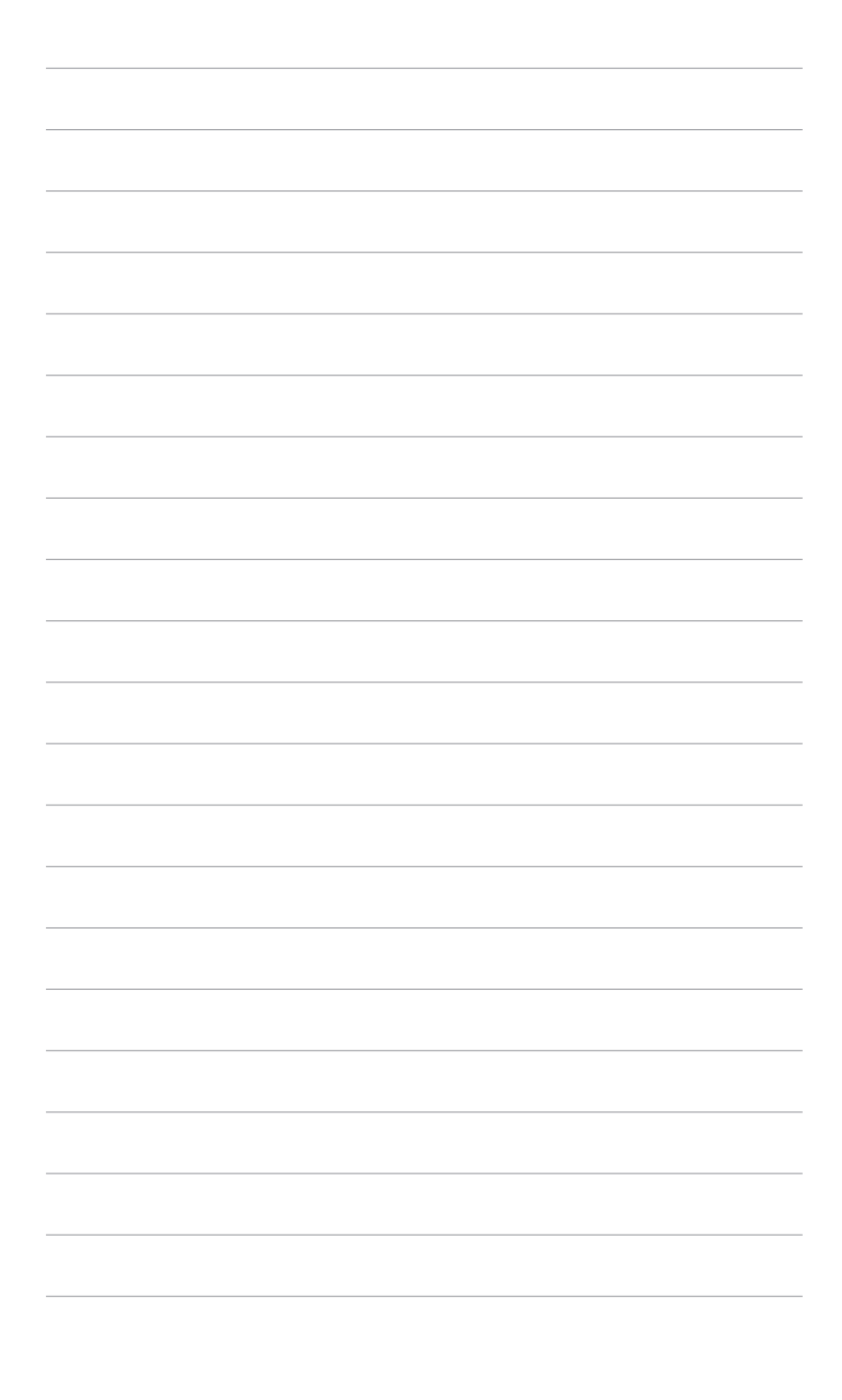

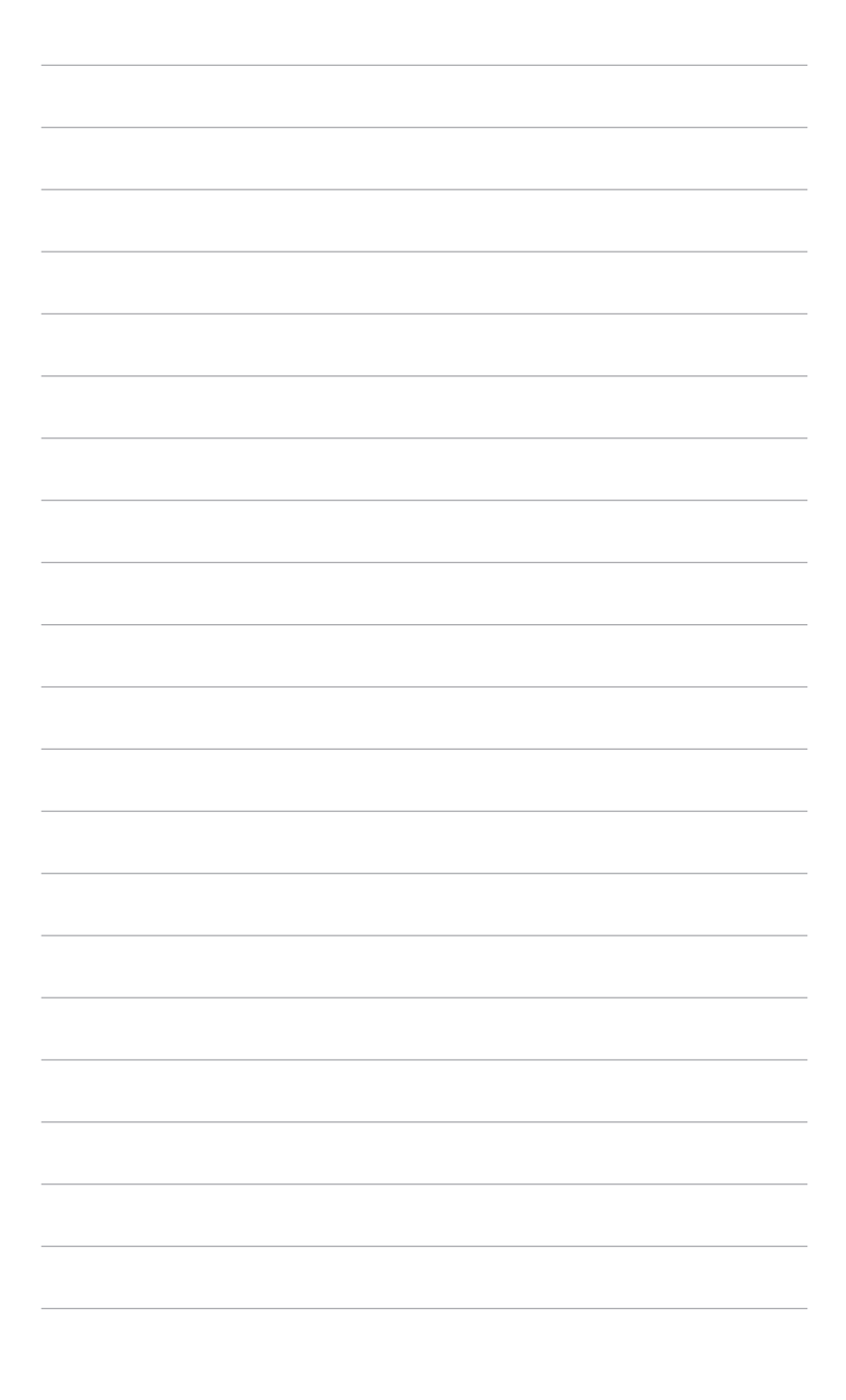

# <span id="page-10-0"></span>**1.1 Willkommen!**

Vielen Dank für den Kauf eines ASUS® LCD-Monitors!

Der aktuellste Breitbild-LCD-Monitor von ASUS bietet ein breiteres, helleres und kristallklares Bild sowie eine Vielzahl weiterer Funktionen, welche die Arbeit mit diesem Produkt zum Vergnügen machen.

Durch diese Funktionen können Sie die Bequemlichkeit und das wunderbare visuelle Erlebnis des Monitors genießen!

# **1.2 Packungsinhalt**

Prüfen Sie, ob Ihr Karton des LCD-Monitors die folgenden Artikel enthält:

- $\checkmark$  I CD-Monitor
- $\sqrt{\phantom{a}}$  Monitorbasis
- $\checkmark$  Schnellstartanleitung
- $\checkmark$  Garantiekarte
- $\checkmark$  Netzkabel
- HDMI Kabel (optional)
- DisplayPort-Kabel (optional)
- USB Type-C Kabel (optional)
- USB Type-C auf Type-A Kabel (optional)
- $\checkmark$  Farbkalibrierungsprüfbericht
- ProArt Willkommenskarte

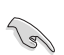

Falls irgendein Artikel beschädigt ist oder fehlt, wenden Sie sich bitte sofort an Ihren Händler.

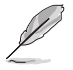

Wenn Sie das Netzkabel oder das/die Verbindungskabel ersetzen müssen, wenden Sie sich bitte an den ASUS Kundendienst.

# <span id="page-11-0"></span>**1.3 Einführung zum Monitor**

### **1.3.1 Frontansicht**

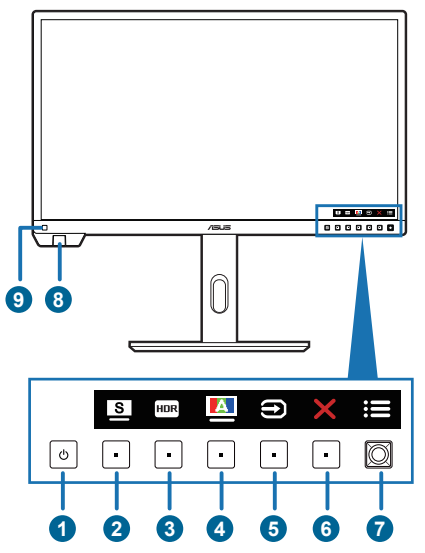

- 1. **U** Stromschalter/Betriebsanzeige
	- Mit dieser Taste schalten Sie den Monitor ein.
	- Schaltet den Monitor aus, wenn Sie die Taste länger als 0,6 Sekunden drücken.
	- Die folgende Tabelle zeigt die Bedeutung der Farben der Betriebsanzeige.

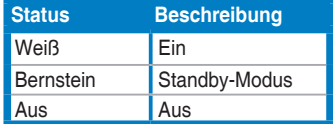

- 2. **E** Verknüpfung 2
	- Standard: ProArt Preset Schnelltaste
	- Wählen Sie zum Ändern der Schnelltastenfunktion das Menü **Verknüpfung** > **Verknüpfung 2**.
- 3. **HDR** Verknüpfung 1
	- Standard: HDR Schnelltaste
	- Wählen Sie zum Ändern der Schnelltastenfunktion das Menü **Verknüpfung** > **Verknüpfung 1**.
- 4. **A** Selbstkalibrierung
	- Dies ist eine Schnelltaste zum Öffnen des **Kalibrierung** Menüs.
- 5. Eingangsauswahl-Taste:
	- Wählt eine verfügbare Eingangsquelle.

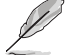

Drücken Sie die  $\bigoplus$ -Taste (Eingangsauswahl-Taste) zur Anzeige von HDMI-1, HDMI-2, DisplayPort, USB Type-C, SDI-12G Signalen, nachdem Sie das HDMI/DisplayPort/USB Type-C/SDI Kabel am Monitor angeschlossen haben.

- 6. **X** Schließen-Taste:
	- Schließt das OSD-Menü.
- 7.  $\mathbf{E} = \mathbf{M}$ enütaste (5-Wege-Taste):
	- Mit dieser Taste rufen Sie das Bildschirmmenü auf.
	- Aktiviert die ausgewählten Bildschirmmenüelemente.
	- Erhöht/verringert Werte und navigiert bei der Auswahl nach oben/unten/ links/rechts.
	- Schalten Sie die Tastensperre ein und aus, indem Sie die Unten-Taste länger als 5 Sekunden drücken.
- 8. Farbsensor:
	- Der Farbsensor ist für die Farbkalibrierung unten links auf dem Monitor integriert.
	- Informationen zur Aktivierung dieser Funktion finden Sie unter **"1.3.5 Farbkalibrierung"**.
- 9. Umgebungseffektsensor:
	- Konfiguriert die Einstellungen für den Umgebungseffekt.

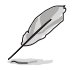

Diese Funktion ist deaktiviert, wenn die HDR Funktion aktiviert ist und die **ProArt Preset** auf **HDR\_PQ DCI**, **HDR\_PQ Rec2020**, **HDR\_HLG Rec2100** oder **HDR\_HLG DCI** eingestellt ist.

### <span id="page-13-0"></span>**1.3.2 Ansicht von hinten**

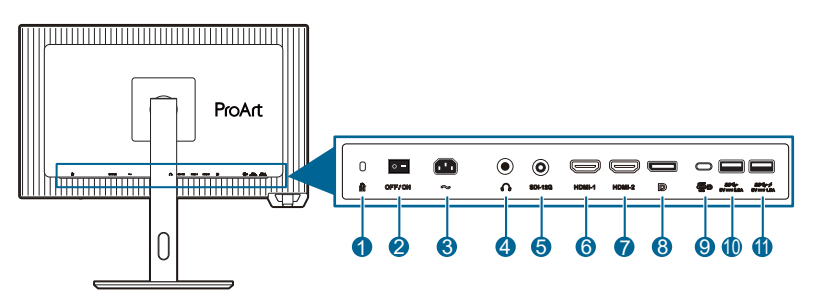

- **1. Schlitz für Kensington-Schloss**.
- **2. Ein-/Ausschalter**. Zum Ein-/Ausschalten der Stromversorgung.
- **3. Netzstromeingang**. Hier schließen Sie das Netzkabel an.
- **4. Kopfhöreranschluss**.
- **5. SDI**. Dieser Anschluss ist für die Echtzeitvorschau und Wiedergabe am Set vorgesehen.
- **6. HDMI-1 Anschluss**. Dieser Port dient dem Anschließen eines HDMIkompatiblen Gerätes.
- **7. HDMI-2 Anschluss**. Dieser Port dient dem Anschließen eines HDMIkompatiblen Gerätes.
- **8. DisplayPort-Eingang**. Dieser Port dient dem Anschließen eines DisplayPortkompatiblen Gerätes.

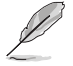

Die Standardeinstellung von **DisplayPort-Stream** im OSD-Menü ist **DisplayPort 1.4**.

**9. USB 3.2 Gen 1 Type-C** (unterstützt DP Alt Modus). Dieser Port dient dem Anschließen eines DisplayPort/USB Type-C kompatiblen Geräts. Dieser Port dient ebenfalls dem Anschließen eines USB Type-C Kabels, das USB Stromversorgung und Datenauslieferung unterstützt.

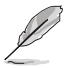

Dieser Monitor ist Super-Speed USB 3.2 Gen 1 kompatibel (5Gbps). Der Port bietet max. 80W Leistungsabgabe mit Ausgangsspannung 5V/3A, 9V/3A, 12V/3A, 15V/3A, 20V/4A.

- **10. USB 3.2 Gen 1 Type-A:** Dieser Port ist für die Verbindung mit USB-Geräten, wie USB-Tastatur/Maus, USB-Flashlaufwerk usw. vorgesehen.
- **11. USB 3.2 Gen 1 Type-A:** Dieser Port ist für die Verbindung mit USB-Geräten, wie USB-Tastatur/Maus, USB-Flashlaufwerk usw. vorgesehen.

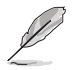

Port mit SS<sup>-→</sup> Symbol ist BC1.2 konform (5V/1,5A).

### <span id="page-14-0"></span>**1.3.3 QuickFit Plus Funktion**

Die QuickFit Plus Funktion enthält 4 Arten von Mustern: (1) **Sicherer Bereich** (2) **Marker Zentrieren** (3) **Customization** (4) **Ruler**. Öffnen Sie zur Aktivierung der Muster das OSD-Menü und wählen Sie **QuickFit Plus**. Wählen Sie mit der Menütaste (5-Wege-Taste) ein gewünschtes Muster. Sie können die Taste nach oben/unten/links/rechts drücken, um ggf. die Position des Musters zu ändern.

Beachten Sie, dass nur das Customization Muster in seiner Rahmengröße an Ihre Bedürfnisse angepasst werden kann, aber möglicherweise nur begrenzt nach links/ rechts/oben/unten bewegt werden kann.

### 1. Sicherer Bereich

Erleichtern Designern und Benutzern die Organisation von Inhalt und des Layouts auf einer Seite, um ein einheitliches Aussehen und Gefühl zu erhalten. Die Optionen sind:

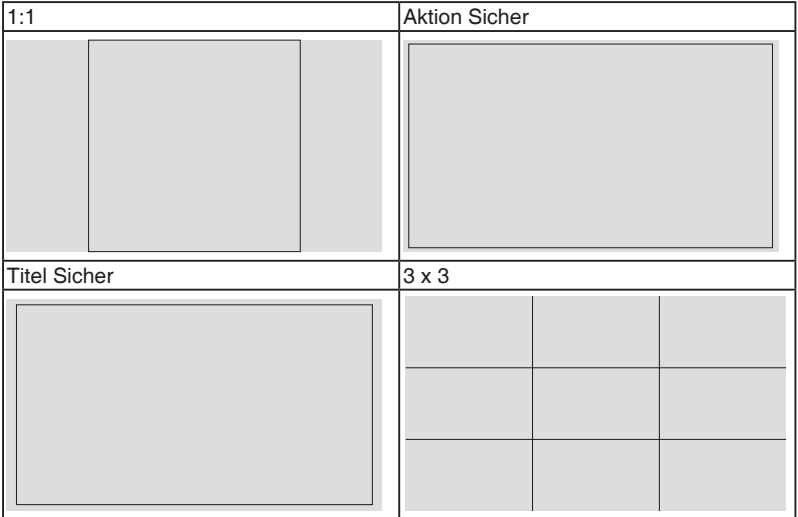

### 2. Marker Zentrieren

Wählt den Typ der zentralen Markierung. Die Optionen sind:

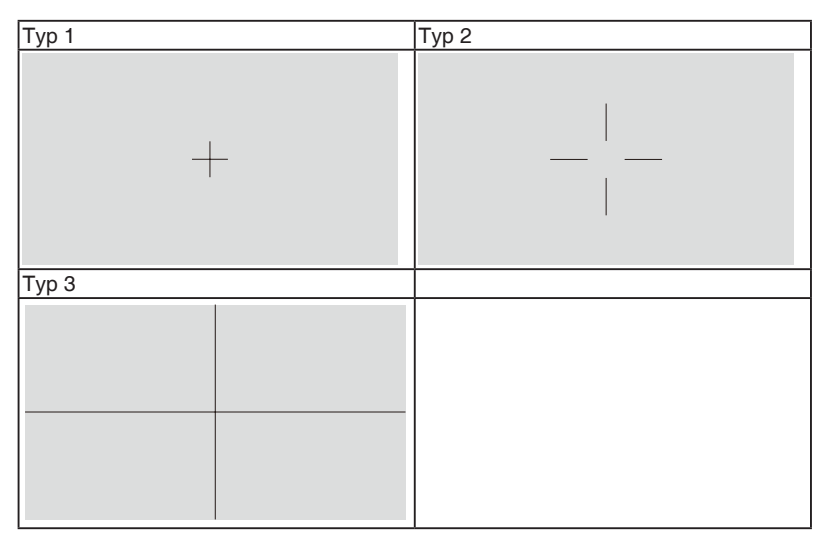

### 3. Customization

Sie können die Größe des Rahmens einstellen, indem Sie die ; Menütaste (5-Wege-Taste) nach oben/unten/links/rechts bewegen. Drücken Sie länger als 3 Sekunden auf die : Menütaste (5-Wege-Taste), um die Messungen zwischen Millimeter und Zoll umzuschalten.

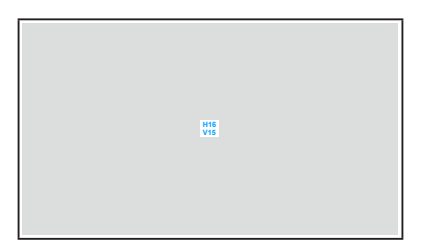

<span id="page-16-0"></span>4. Ruler

Dieses Muster zeigt ein Lineal oben und an der linken Seite. Drücken Sie länger als 3 Sekunden auf die : Menütaste (5-Wege-Taste), um die Messungen zwischen metrisch und imperial umzuschalten.

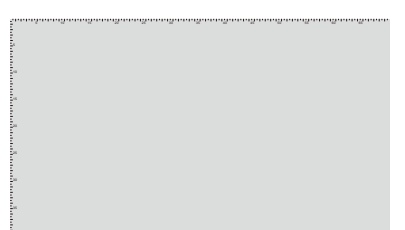

### **1.3.4 Andere Funktion(en)**

### 1. HDR

Der Monitor unterstützt das HDR Format. Beim Erkennen von HDR-Inhalten wird eine "HDR EIN" Meldung erscheinen und auf der Informationsseite angezeigt.

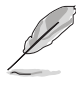

HDR-Inhalte werden nicht unterstützt, wenn der PIP/PBP-Modus aktiviert ist.

### **1.3.5 Farbkalibrierung**

Sie können die ProArt Kalibrierungssoftware zusammen mit dem Farbsensor verwenden, der unten links am Monitor integriert ist, um die Farbe zu kalibrieren. Stellen Sie sicher, dass die Schutzfolie auf dem Farbsensor entfernt wurde, bevor Sie den Farbsensor für die Kalibrierung verwenden.

1. Öffnen Sie die ProArt Kalibrierungssoftware, um den Farbsensor zu aktivieren und die Farbkalibrierung durchzuführen. Der Farbsensor bewegt sich von seiner ursprünglichen Position in Richtung des Bildschirms.

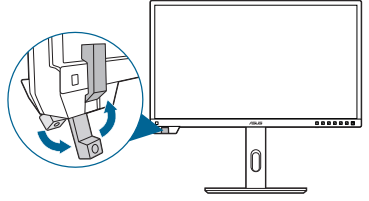

2. Wenn der Farbsensor den Rand des Bildschirms erreicht, wird er angehalten und der Kalibrierungsprozess gestartet. Die Kalibrierungszeit hängt von der Anzahl der von Ihnen gewählten voreingestellten Modi ab; die längste Zeit kann 30 Minuten betragen.

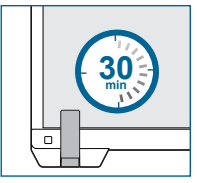

3. Nach Abschluss des Kalibrierungsvorgangs kehrt der Farbsensor automatisch in seine ursprüngliche Position zurück.

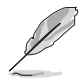

• Wenn das Gerät eingeschaltet wird, kehrt der Farbsensor in seine ursprüngliche Position zurück und gibt ein Geräusch ab, während der Motor während des Initialisierungsprozesses läuft. Das ist normal.

- Der Farbsensor kann ebenfalls verwendet werden, wenn die Haube installiert ist.
- Vermeiden Sie es, am Farbsensor zu ziehen, um Schäden zu vermeiden.
- Berühren Sie den Farbsensor während der Kalibrierung nicht mit den Händen, um eine reibungslose Durchführung der Kalibrierung durch die ProArt Kalibrierungssoftware zu gewährleisten, und achten Sie darauf, dass sich keine störenden Gegenstände in der Nähe befinden.

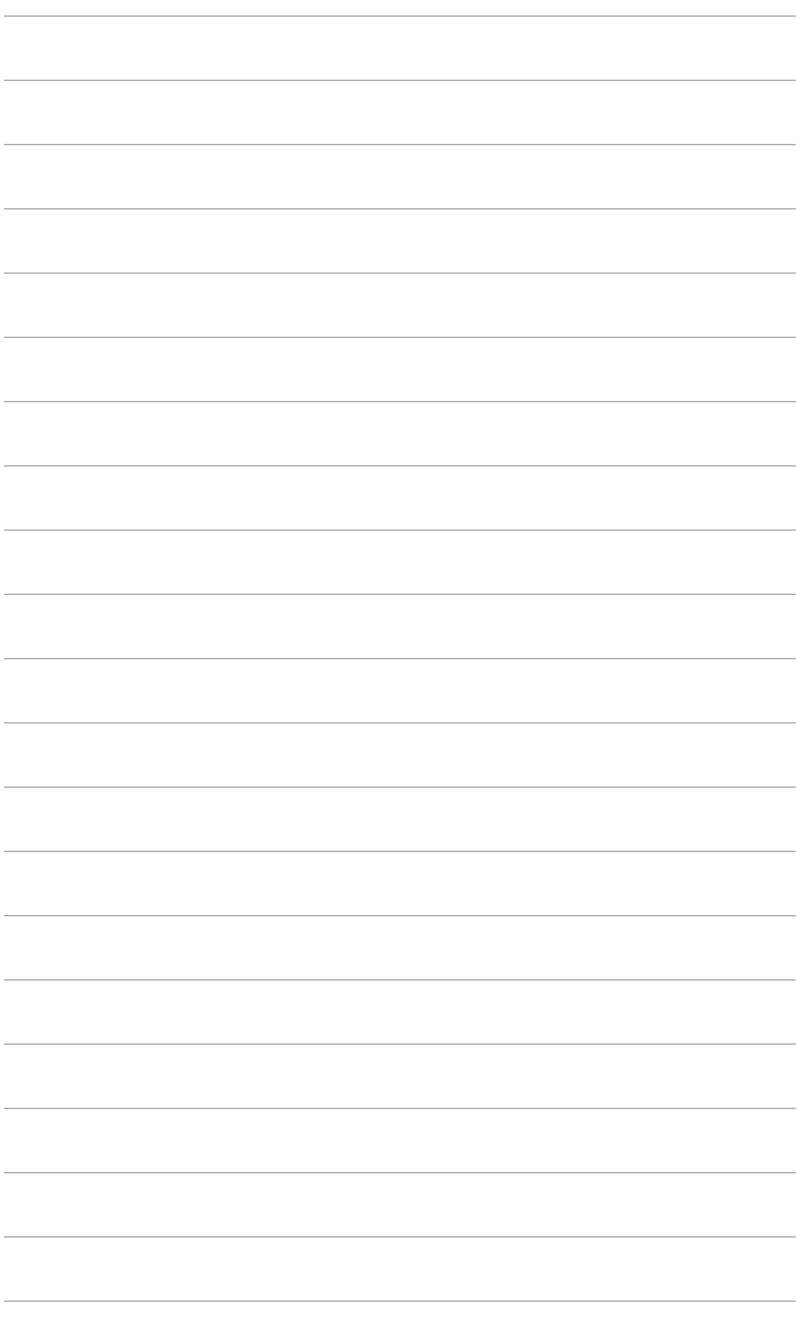

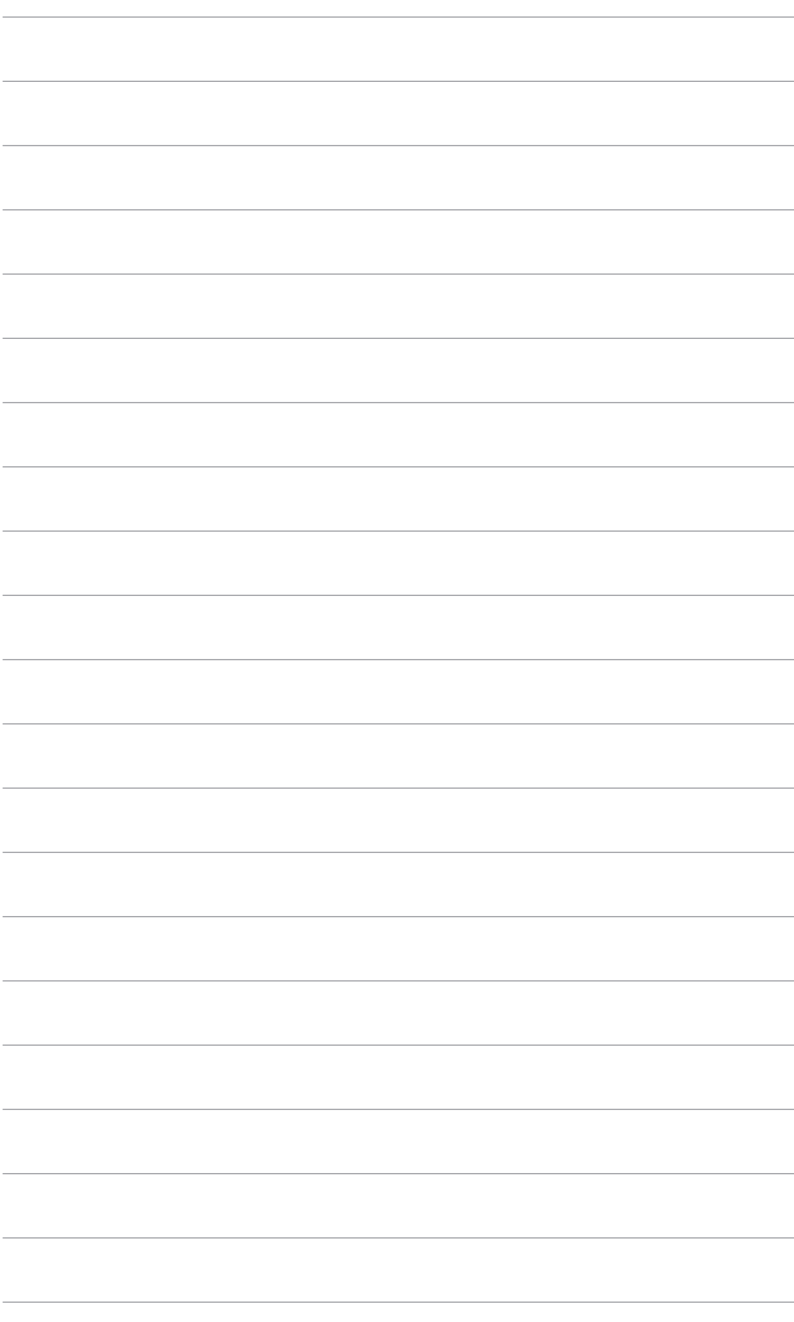

# <span id="page-20-0"></span>**2.1 Halter/Monitorfuß montieren**

So bringen Sie die Monitorbasis an:

- 1. Legen Sie den Monitor mit dem Bildschirm nach unten zeigend auf einen Tisch.
- 2. Befestigen Sie den Arm am Monitor. Befestigen Sie den Monitorfuß am Halter; achten Sie darauf, dass die Nase am Halter in der Aussparung am Monitorfuß einrastet (Abbildung 1).
- 3. Sichern Sie den Monitorfuß mit Hilfe der mitgelieferten Schraube am Halter (Abbildung 2).

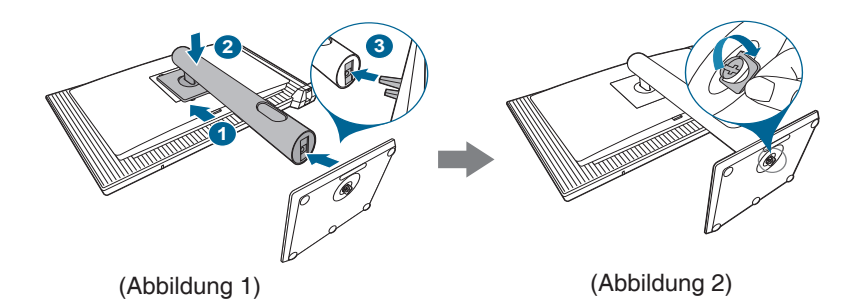

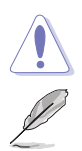

Wir empfehlen Ihnen ein weiches Tuch auf den Tisch zu legen, um Schäden an dem Monitor zu vermeiden.

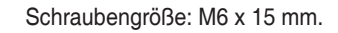

# <span id="page-21-0"></span>**2.2 Abnehmen des Halters/Fußes (für VESA Wandmontage)**

Der Halter/Fuß des Monitors kann zur VESA-Wandmontage abgenommen werden.

So entfernen Sie den Halter/Fuß:

- 1. Legen Sie den Monitor mit dem Bildschirm nach unten zeigend auf einen **Tisch**
- 2. Drücken Sie auf die Freigabetaste und entfernen Sie anschließend den Halter/Fuß vom Monitor.

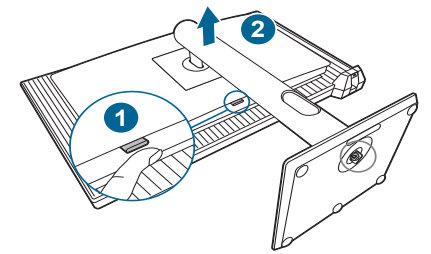

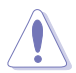

Wir empfehlen Ihnen ein weiches Tuch auf den Tisch zu legen, um Schäden an dem Monitor zu vermeiden.

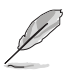

- Das VESA-Wandmontageset (100 x 100 mm) ist separat erhältlich.
- Verwenden Sie nur eine UL-gelistete Wandmontagehalterung mit einer Mindestlast von 22,7 kg (Schraubengröße: M4 x 10 mm).

# <span id="page-22-0"></span>**2.3 Anpassen des Bildschirms**

- Schauen Sie bitte auf die volle Fläche des Bildschirms und passen die Position des Bildschirms an, um einen optimalen Blickwinkel zu erhalten.
- Halten Sie den Monitorfuß fest, damit der Monitor beim Anpassen des Blickwinkels nicht umkippt.
- Sie können den Monitorwinkel auf +21˚ bis -3˚, einstellen und um 30˚ nach links bzw. rechts schwenken. Zudem können Sie die Monitorhöhe innerhalb von 130 mm anpassen.

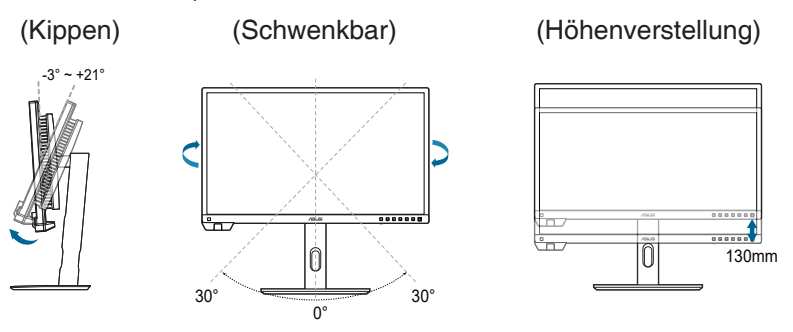

### **Schwenken des Monitors**

- 1. Heben Sie den Monitor auf die höchste Position an.
- 2. Kippen Sie den Monitor zum maximalen Winkel.
- 3. Schwenken Sie den Monitor zum gewünschten Winkel.

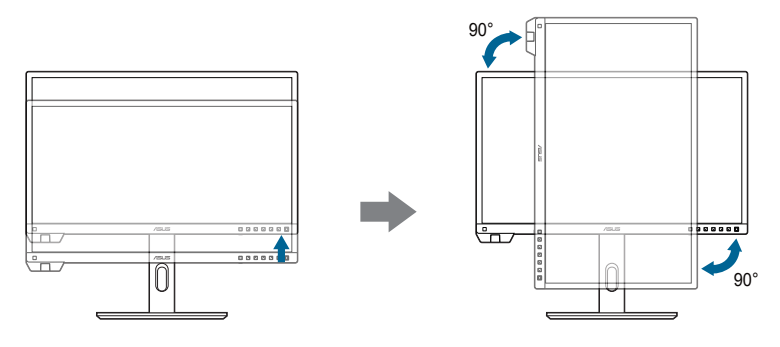

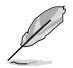

Beim Einstellen des Betrachtungswinkels ist es normal, dass Monitor und Bild etwas wackeln können.

4. Das Bildschirmmenü wird automatisch gedreht, wenn der Monitor gedreht wird.

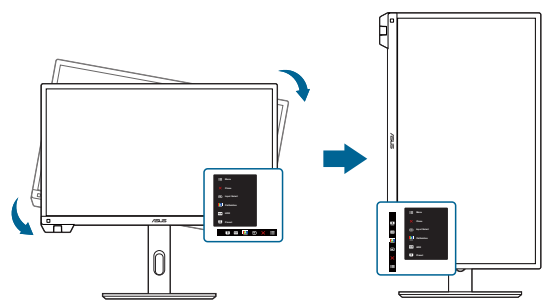

# <span id="page-24-0"></span>**2.4 Anschließen der Kabel**

1. Schließen Sie die Kabel gemäß den nachstehenden Anweisungen an:

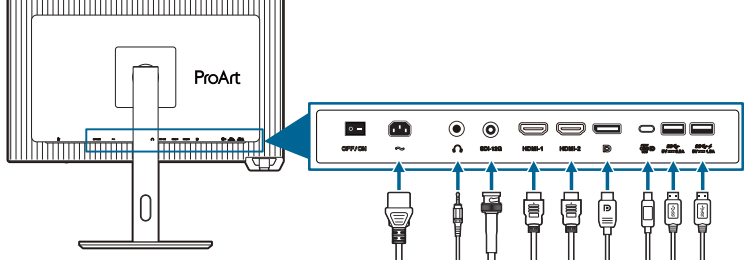

- **• So schließen Sie das Netzkabel an**: Verbinden Sie ein Ende des Netzkabels mit dem Netzanschluss des Monitors, das andere Ende verbinden Sie mit einer Steckdose.
- **• So schließen Sie das HDMI/DisplayPort/USB Type-C/SDI Kabel an**:
	- a. Verbinden Sie das eine Ende des HDMI/DisplayPort/SDI Kabels mit der HDMI/DisplayPort/USB Type-C/SDI Buchse des Monitors.
	- b. Verbinden Sie das andere Ende des HDMI/DisplayPort/USB Type-C/ SDI Kabels mit der HDMI/DisplayPort/USB Type-C/SDI Buchse Ihres Geräts.
- **• So verwenden Sie den Kopfhörer:** schließen Sie das Audiokabel an die Kopfhörerbuchse des Monitors an.
- **• Zur Nutzung der USB 3.2 Gen 1 Ports**:
	- » Upstream: Nehmen Sie das mitgelieferte USB Type-C Kabel und schließen Sie ein Ende an den USB Upstream-Port des Monitors und das andere Ende an den USB Port Ihres Computers an. Stellen Sie sicher, dass Windows 10/Windows 11 auf dem Computer installiert ist. Dadurch können Sie die USB-Ports am Monitor nutzen.
	- » Downstream: Stecken Sie das USB Type-A/Type-C-Kabel Ihres Geräts in die USB Type-A/Type-C-Buchse des Monitors.

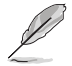

Nach dem Anschließen dieser Kabel können Sie die gewünschte Signalquelle über die Funktion Eingangswahl im OSD-Menü auswählen.

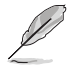

Wenn Sie das Netzkabel oder das/die Verbindungskabel ersetzen müssen, wenden Sie sich bitte an den ASUS Kundendienst.

### <span id="page-25-0"></span>2. Verlegung der Kabel

Wir empfehlen, dass Sie die folgende Reihenfolge einhalten, um das Kabel durch die Kabelführungsöffnung am Stativ zu führen.

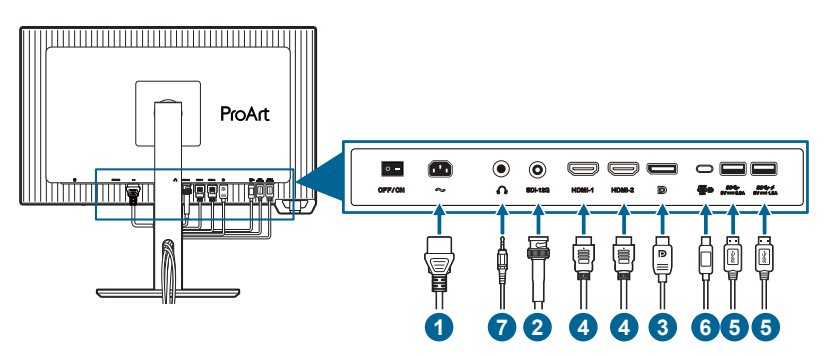

# **2.5 Einschalten des Monitors**

Drücken Sie die Ein-/Austaste  $\mathbb O$ . Siehe Seite 1-2 für die Position des Stromschalters. Die Betriebsanzeige  $\mathcal O$  leuchtet weiß, wenn der Monitor EIN geschaltet ist.

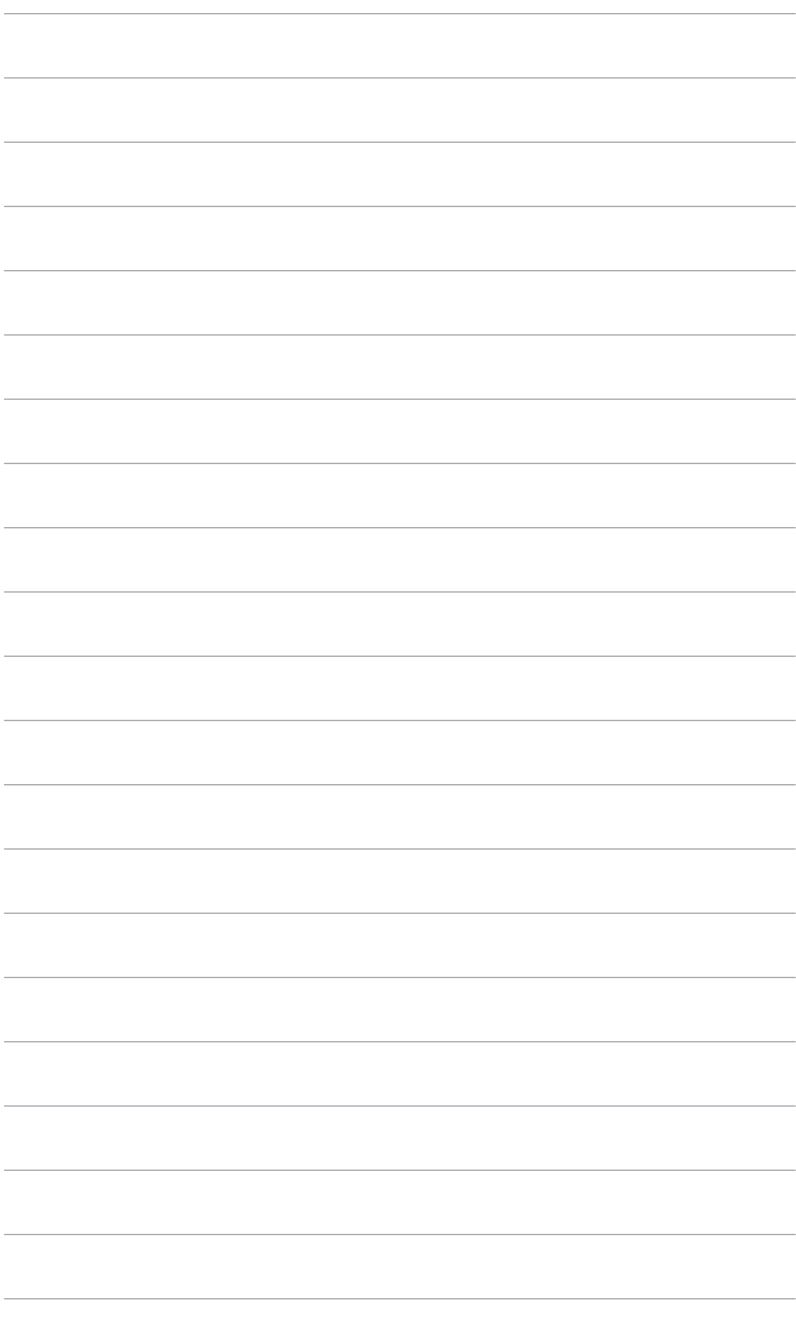

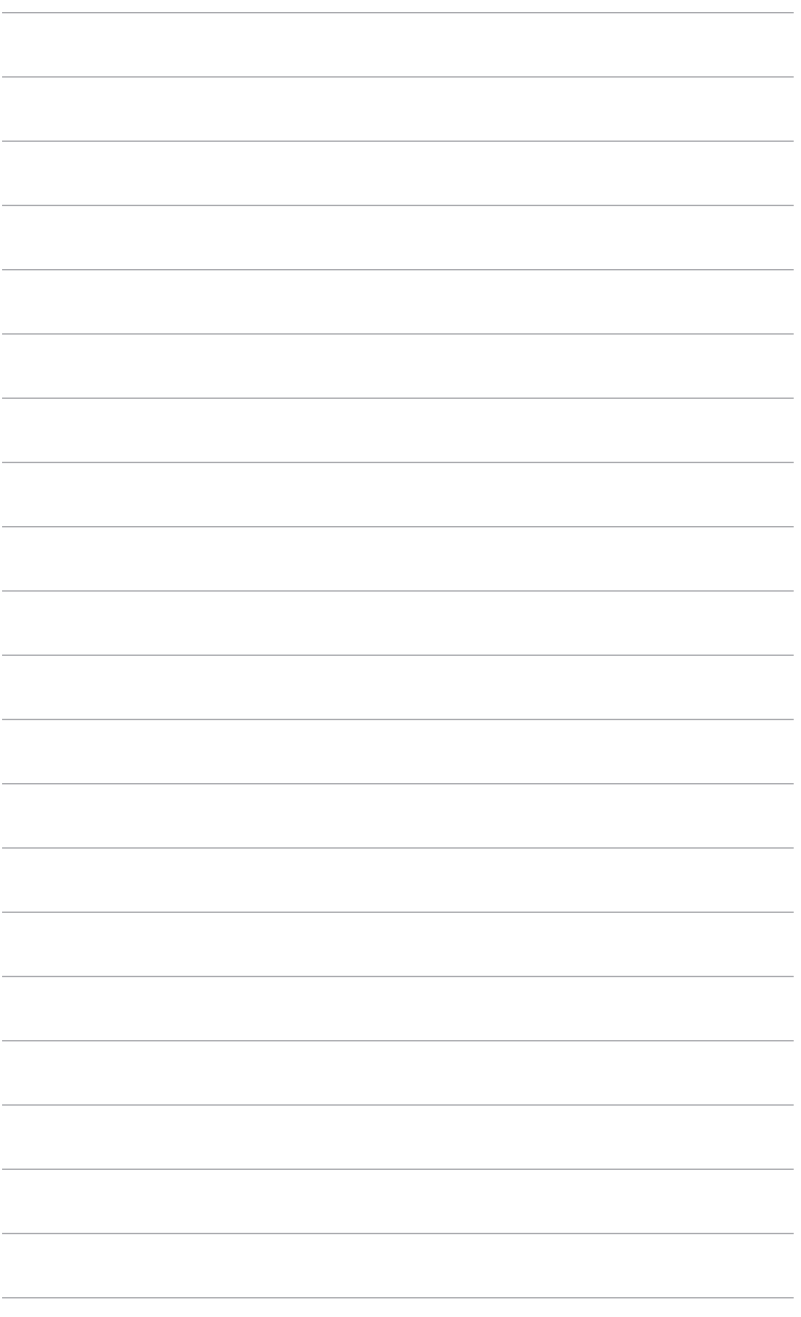

# <span id="page-28-0"></span>**3.1 Bildschirmmenü (OSD-Menü)**

### **3.1.1 Bedienungsvorgang**

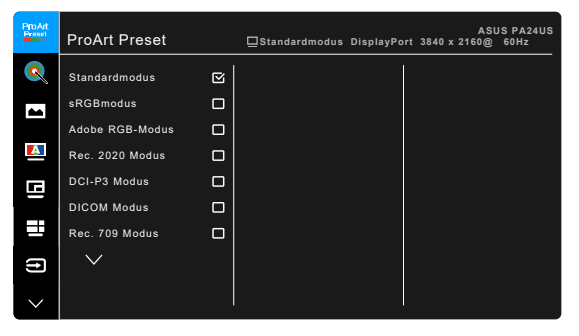

- 1. Drücken Sie zum Einblenden des Bildschirmmenüs die  $\mathbf{E}$  Menütaste (5-Wege-Taste).
- 2. Bewegen Sie die  $\mathbf{:=}$  Menütaste (5-Wege-Taste) zum Navigieren durch die Funktionen nach oben/unten/links/rechts. Heben Sie die gewünschte Funktion hervor und drücken zum Aktivieren die : EMenütaste (5-Wege-Taste). Falls die ausgewählte Funktion über ein Untermenü verfügt, bewegen Sie die Menütaste (5-Wege-Taste) zum Navigieren durch die Untermenüfunktionen nach oben/unten. Heben Sie die gewünschte Untermenüfunktion hervor; zum Aktivieren drücken Sie die : EMenütaste (5-Wege-Taste) bzw. bewegen die **E** Menütaste (5-Wege-Taste).
- 3. Bewegen Sie die  $\equiv$  Menütaste (5-Wege-Taste) zum Ändern der Einstellungen der ausgewählten Funktion ach oben/unten.
- 4. Drücken Sie zum Speichern und Verlassen des Bildschirmmenüs die  $\mathsf{X}$ -Taste, oder bewegen Sie die  $\mathsf{I} \equiv$  Menütaste (5-Wege-Taste) wiederholt nach links, bis das Bildschirmmenü ausgeblendet wird. Wiederholen Sie die Schritte 1-3, um andere Funktionen anzupassen.

### <span id="page-29-0"></span>**3.1.2 Einführung in die OSD-Funktionen**

### **1. ProArt Preset**

Diese Funktion enthält 14 Unterfunktionen, die Sie je nach Bedarf auswählen können. Jeder Modus hat eine Option zum Zurücksetzen, damit Sie Ihre Einstellung behalten bzw. zum voreingestellten Modus zurückkehren können.

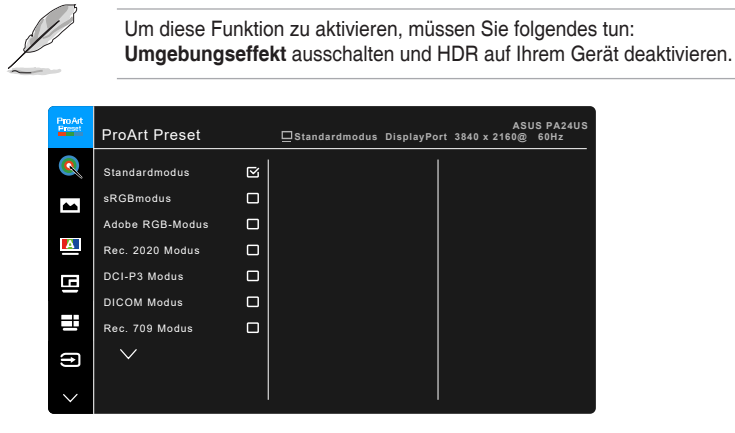

- **• Standardmodus**: Beste Wahl für Dokumente.
- **• sRGBmodus**: Kompatibel mit dem sRGB-Farbraum, wobei der sRGB-Modus die beste Wahl für die Dokumentenbearbeitung ist.
- **• Adobe RGB-Modus**: Kompatibel mit Adobe RGB Farbraum.
- **• Rec. 2020 Modus:** Kompatibel mit Rec. 2020 Farbraum.
- **• DCI-P3 Modus:** Kompatibel mit DCI-P3 Farbraum.
- **• DICOM Modus**: Kompatibel mit DICOM Standard, beste Wahl für die Anzeige medizinischer Bilder.
- **• Rec. 709 Modus:** Kompatibel mit Rec.709 Farbraum.
- **• HDR\_PQ DCI:** Stellt ST2084 mit DCI-P3 Farbraum und D65 Weißpunkt dar.
	- **\* PQ Optimized**: Bietet die optimierte HDR-Leistung dieses Displays mit der gleichen Genauigkeit wie beim ST2084 in Bezug auf die Display-Leuchtdichte.
	- **\* PQ Clip**: Bewahrt die PQ-Kurve bis zur Anzeige der maximalen Helligkeit mit Genauigkeit. Ein ST2084 Codewert, der höher als das Maximum der Anzeige ist, wird auf das Maximum der Anzeige abgebildet. Außerdem stellen wir Ihnen ein Maximum von 300 Nits zur Verfügung.
	- **\* PQ Basic**: Stellt die HDR Leistung von allgemeinen HDRunterstützten Monitoren dar.
- **• HDR\_PQ Rec2020:** Stellt ST2084 mit Rec.2020 Farbraum und D65 Weißpunkt dar.
	- **\* PQ Optimized**: Bietet die optimierte HDR-Leistung dieses Displays mit der gleichen Genauigkeit wie beim ST2084 in Bezug auf die Display-Leuchtdichte.
	- **\* PQ Clip**: Bewahrt die PQ-Kurve bis zur Anzeige der maximalen Helligkeit mit Genauigkeit. Ein ST2084 Codewert, der höher als das Maximum der Anzeige ist, wird auf das Maximum der Anzeige abgebildet. Außerdem stellen wir Ihnen ein Maximum von 300 Nits zur Verfügung.
	- **\* PQ Basic**: Stellt die HDR Leistung von allgemeinen HDRunterstützten Monitoren dar.
- **• HDR\_HLG Rec2100:** Entspricht Rec2100.
- **• HDR\_HLG DCI:** Konform mit DCI-P3.
- **• Anwendermodus 1/Anwendermodus 2/Anwendermodus 3**: Ermöglicht Ihnen das Vornehmen von Farbanpassungen in **Palette**/**Bild** Einstellung. Sie können auch bis zu drei ProArt Kalibrierungsprofile als **Anwendermodus 1**/**Anwendermodus 2**/**Anwendermodus 3** speichern, nachdem Sie die ProArt Kalibrierung ausgeführt haben, und haben dann hier schnellen Zugriff.

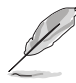

Bitte nehmen Sie die folgenden Einstellungen vor, während Sie die ProArt Farbkalibrierung durchführen:

- Stellen Sie die Ausgangsdynamik auf den vollen Bereich ein.
- Stellen Sie das Ausgabefarbformat auf RGB ein.
- Setzen Sie die Ausgabefarbtiefe auf 8 Bit.

Die nachstehenden Tabellen zeigen die Standardkonfigurationen für jeden ProArt Preset Modus:

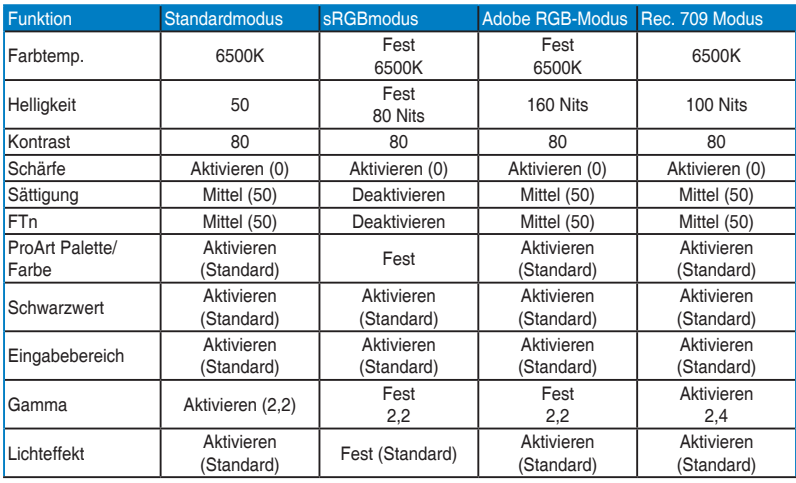

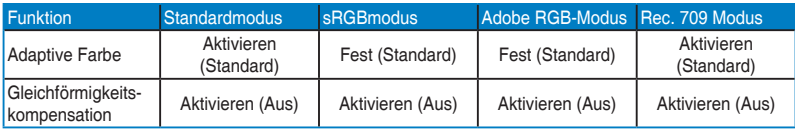

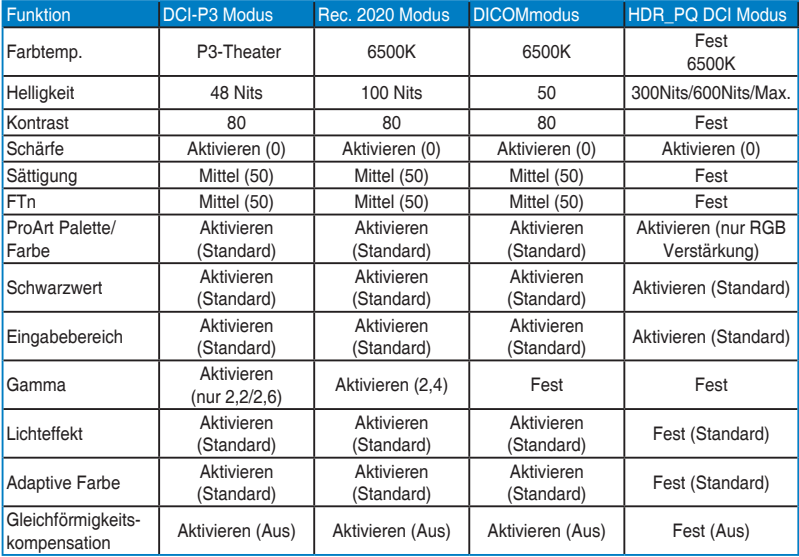

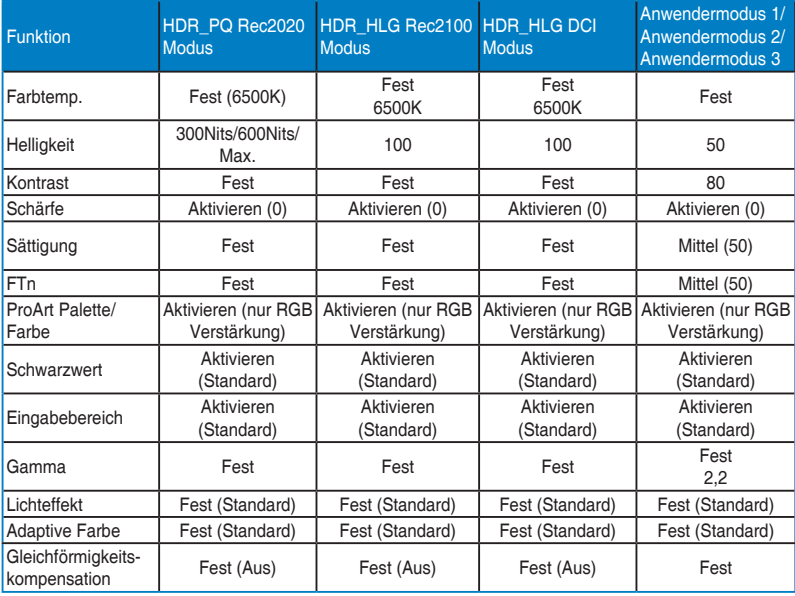

### **2. Palette**

Legen Sie über dieses Menü eine gewünschte Farbeinstellung fest.

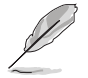

Um diese Funktion zu aktivieren, müssen Sie folgendes tun: **Umgebungseffekt** ausschalten und HDR auf Ihrem Gerät deaktivieren.

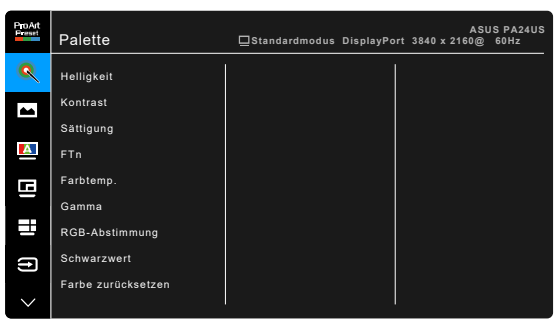

- **• Helligkeit**: Der Einstellbereich reicht hier von 0 bis 100.
- **• Kontrast**: Der Einstellbereich reicht hier von 0 bis 100.
- **• Sättigung**: Der Einstellbereich reicht hier von 0 bis 100.
- **• FTn**: Verändert die Bildfarbe zwischen Grün und Lila.
- **• Farbtemp.**: Enthält die 5 Modi 9300K, 6500K, 5500K, 5000K und P3-Theater.

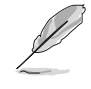

P3-Theater ist nur verfügbar, wenn der DCI-P3-Modus ausgewählt ist.

- **• Gamma**: Ermöglicht Ihnen die Einstellung des Farbmodus auf 2,6, 2,4, 2,2, 2,0 oder 1,8.
- **• RGB-Abstimmung**:
	- **\* Verstärkung**: Zum Anpassen der Verstärkung von R, G, B.
	- **\* Verschiebung**: Zum Anpassen der Schwarzpegelversatz-Werte von R, G, B.
- **• Schwarzwert**: Die dunkelste Stufe der Anzeige.
	- **\* Signal**: Zur Einstellung des initialisierten 1. Signalpegels des dunkelsten Grauwertes.
	- **\* Hintergrundbeleuchtung**: Zum Einstellen der Dunkelheit der Hintergrundbeleuchtung.
- **• Farbe zurücksetzen**:
	- **\* Aktuelle Voreinstellung**: Setzt die Farbeinstellungen des aktuellen Farbmodus auf die standardmäßige Werkseinstellung zurück.
	- **\* Alle Voreinstellungen**: Setzt die Farbeinstellungen aller Farbmodi auf die standardmäßige Werkseinstellung zurück.

### **3. Bildeinrichtung**

Über dieses Menü passen Sie die Bildeinstellung an.

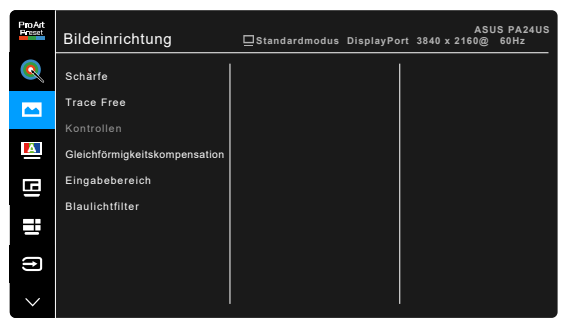

- **• Schärfe**: Der Einstellbereich reicht hier von 0 bis 100.
- **• Trace Free**: Passt die Reaktionszeit des Monitors an.

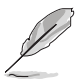

Um diese Funktion zu aktivieren, müssen Sie folgendes tun: PBP ausschalten und HDR auf Ihrem Gerät deaktivieren.

**• Kontrollen**: Passt das Seitenverhältnis auf **Vollbild**, **Punkt zu Punkt**, oder **1:1 Format**.

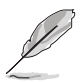

Um diese Funktion zu aktivieren, müssen Sie folgendes tun: PBP ausschalten.

**• Gleichförmigkeitskompensation**: stellt verschiedene Bereiche des Bildschirms ein, um Gleichförmigkeitsfehler auf dem Bildschirm zu verringern, was eine gleichmäßige Helligkeit und Farbe über den gesamten Bildschirm bietet.

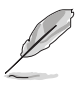

Um diese Funktion zu aktivieren, müssen Sie folgendes tun: **Dynamisches Dimmen** ausschalten und HDR auf Ihrem Gerät deaktivieren.

**• Eingabebereich**: Zur Abbildung des Signalbereichs mit dem gesamten schwarz-weiß dargestellten Anzeigebereich.

**• Blaulichtfilter**: Mit dieser Funktion können Sie die Stufe des Blaulichtfilters anpassen.

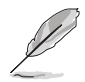

Um diese Funktion zu aktivieren, müssen Sie folgendes tun: **Umgebungseffekt** ausschalten und HDR auf Ihrem Gerät deaktivieren.

- **\* 0**: Keine Änderung.
- **\* Max**: Je höher die Stufe, desto weniger blaues Licht wird gestreut. Wenn der Blaulichtfilter aktiviert ist, werden die Standardeinstellungen des **Standardmodus** automatisch importiert. Neben dem maximalen Pegel ist auch die Helligkeit vom Benutzer konfigurierbar. Maximum ist die optimierte Einstellung. Sie entspricht der TÜV Zertifizierung\* für wenig blaues Licht. Die Helligkeitsfunktion kann nicht vom Benutzer konfiguriert werden.

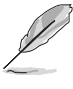

\*Wenn Farbverstärkung der Standardwert (50) ist.

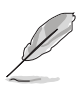

Bitte beachten Sie die folgenden Hinweise, um die Augenbelastung zu lindern:

- Benutzer sollten Pausen von der Benutzung des Monitors einlegen, wenn sie über viele Stunden hinweg daran arbeiten. Nach jeweils 1 Stunde Arbeit am Computer wird eine kurze Pause (mind. 5 Minuten) empfohlen. Kürzere und häufigere Pausen sind effektiver als eine einzelne lange Pause.
- Um die Belastung und Trockenheit in ihren Augen zu minimieren, sollten Benutzer ihre Augen regelmäßig ausruhen, indem sie auf weit entfernte Gegenstände blicken.
- Augenübungen können bei der Verringerung der Augenbelastung helfen. Wiederholen Sie diese Übungen regelmäßig. Wenn die Augenbelastung weiter anhält, suchen Sie bitte einen Arzt auf. Augenübungen: (1) Schauen Sie wiederholt nach oben und unten (2) Rollen Sie langsam Ihre Augen (3) Bewegen Sie Ihre Augen diagonal.
- Hochenergetisches blaues Licht kann zu einer Augenbelastung und AMD (altersbedingter Makulardegeneration) führen. Blaulichtfilter für 70% (max.) Reduzierung von schädlichem blauen Licht, um CVS (Computer Vision Syndrom) zu vermeiden.

#### **4. Kalibrierung**

Führen Sie eine eigenständige Kalibrierung durch, um die Farbgenauigkeit in jeder Arbeitsphase zu gewährleisten.

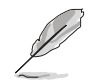

Stellen Sie sicher, dass der Netzschalter immer auf EIN steht, damit die Genauigkeit des Zeitplans erhalten bleibt.

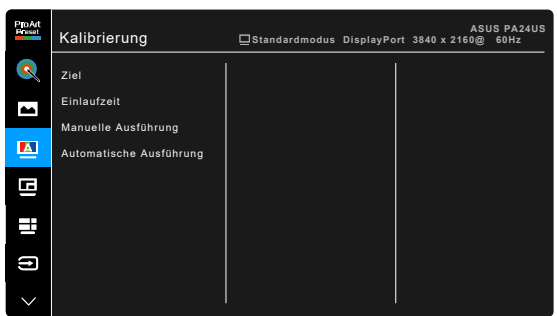

**• Ziel**: Wählt die voreingestellten Modi aus, die für die eigenständige Kalibrierung verwendet werden sollen. Es können sowohl einzelne als auch mehrere Modi verwendet werden.

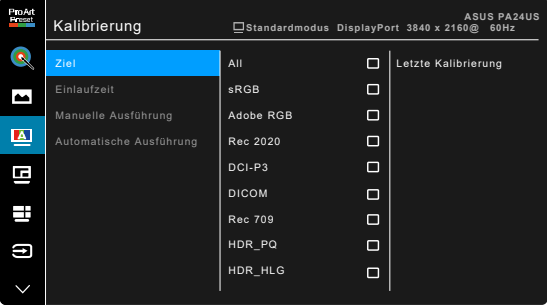

**• Einlaufzeit**: Legt fest, ob vor der eigenständigen Kalibrierung eine Aufwärmphase von 30 Minuten erfolgen soll. (Empfohlen)

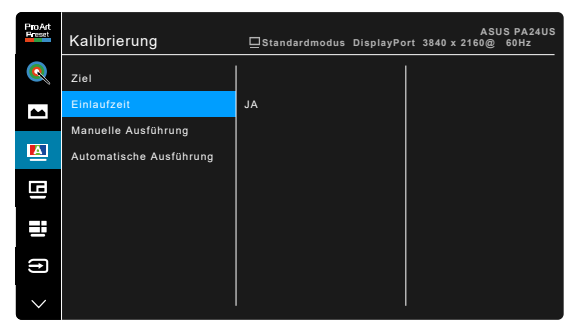

**• Manuelle Ausführung**: Führt die Einzelkalibrierung manuell aus. Wählen Sie "**Ja**", um zu beginnen.

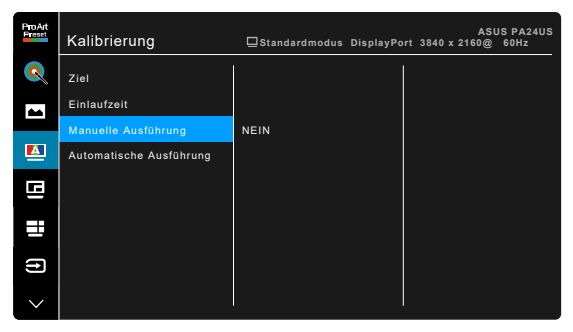

**• Automatische Ausführung**: Ermöglicht es dem System, automatisch eine eigenständige Kalibrierung für Ihre persönliche Zeiteinstellung durchzuführen.

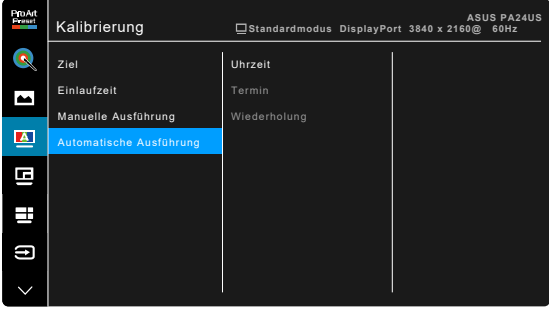

**\* Uhrzeit**: Stellt die aktuelle Zeit ein.

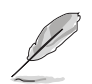

Stellen Sie die aktuelle Uhrzeit ein, wenn Sie die **Automatische Ausführung** Funktion zum ersten Mal verwenden.

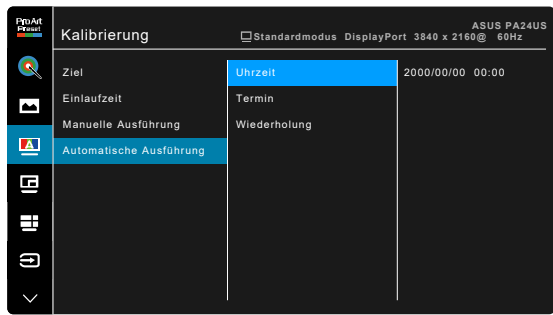

**\* Termin**: Legt die Startzeit für die eigenständige Kalibrierung fest.

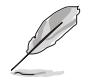

Die Einstellung von **Termin** muss später sein als die der **Uhrzeit**.

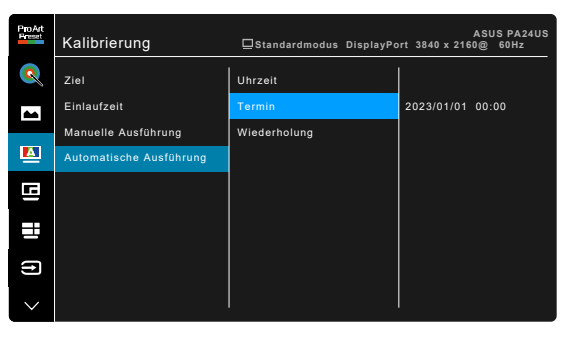

**\* Wiederholung**: Legt den Wiederholungszyklus der eigenständigen Kalibrierung fest.

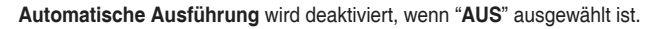

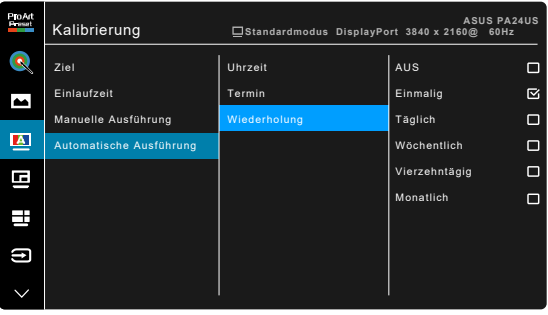

### **5. PIP/PBP**

Die PIP/PBP-Einstellungen ermöglichen Ihnen, ein zusätzliches Subfenster von einer anderen Videoquelle neben dem Hauptfenster Ihrer Originalvideoquelle zu öffnen. Durch die Aktivierung dieser Funktion zeigt der Monitor bis zu 4 Bilder von unterschiedlichen Videoquellen an.

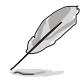

Um diese Funktion zu aktivieren, müssen Sie folgendes tun: **Dynamisches Dimmen** ausschalten und HDR auf Ihrem Gerät deaktivieren.

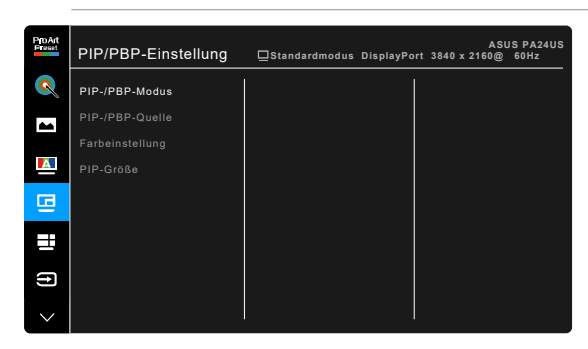

- **• PIP-/PBP-Modus**: Wählt die **PIP**, **PBP**, **PBP x 3** oder **PBP x 4** Funktion oder schaltet sie aus.
- **• PIP-/PBP-Quelle**: Wählt die Videoeingangsquelle aus **HDMI-1**, **HDMI-2**, **DisplayPort**, **USB-C,** und **SDI-12G**. Die folgende Tabelle zeigt die Kombinationen der Eingangsquellen.

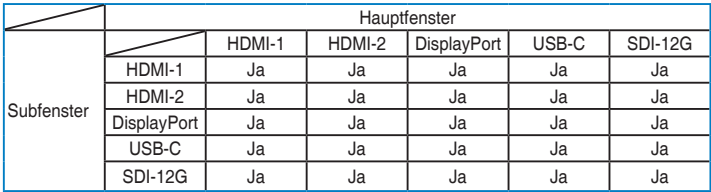

- **• Farbeinstellung**: Wählt einen individuellen Splendid Mode für die ausgewählte PBP-Quelle aus. (Bis zu 2 Splendid Modi können ausgewählt werden.)
- **• PIP-Größe**: Passt die PIP-Größe auf **Klein**, **Mittel** oder **Groß** an. (Nur für den PIP-Modus verfügbar)

### **6. QuickFit Plus**

Mit dieser Funktion können Sie verschiedene Arten von Ausrichtungsmustern verwenden.

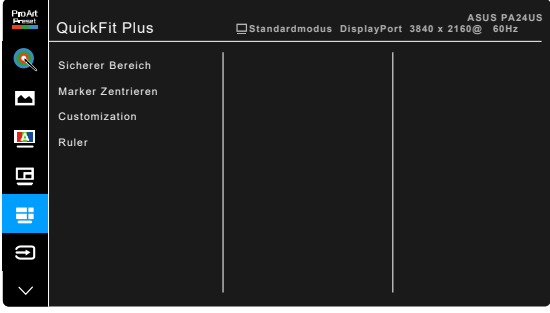

- **• Sicherer Bereich**: Erleichtern Designern und Benutzern die Organisation von Inhalt und des Layouts auf einer Seite, um ein einheitliches Aussehen und Gefühl zu erhalten. Die Optionen sind: **1:1**, **Aktion Sicher**, **Titel Sicher**, **3 x 3**.
- **• Marker Zentrieren**: Passt **Typ 1**, **Typ 2**, **Typ 3** an.
- **• Customization**: Sie können die Größe des Rahmens einstellen, indem Sie die <sup>:</sup>≡Menütaste (5-Wege-Taste) nach oben/unten/links/rechts bewegen. Drücken Sie länger als 3 Sekunden auf die  $\mathbf{E}$  Menütaste (5-Wege-Taste), um die Messungen zwischen Millimeter und Zoll umzuschalten.
- **• Ruler**: Dieses Muster zeigt ein Lineal oben und an der linken Seite. Drücken Sie länger als 3 Sekunden auf die  $\mathbf{E} \equiv \mathbf{M}$ enütaste (5-Wege-Taste), um die Messungen zwischen metrisch und imperial umzuschalten.

### **7. Eingangswahl**

Mit dieser Funktion können Sie Ihre bevorzugte Eingangsquelle auswählen oder entscheiden, ob der Monitor automatisch nach Eingangsquellen suchen soll.

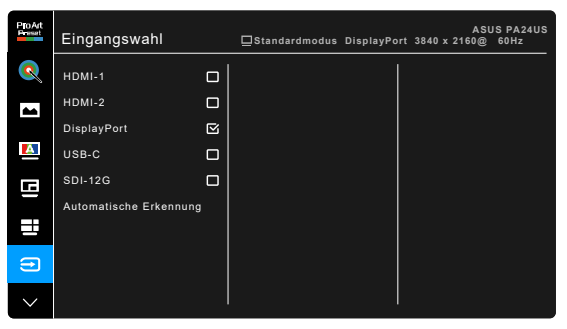

### **8. Einstell.**

Ermöglicht Ihnen die Anpassung des Systems.

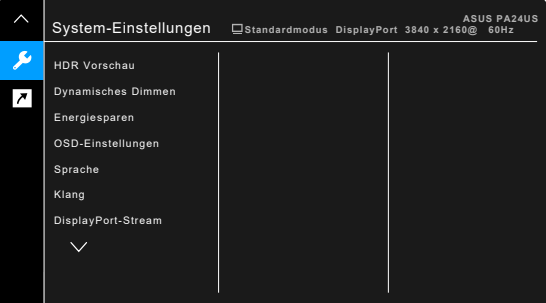

- **• HDR Vorschau**: Ermöglicht eine Vorschau der Leistung von Nicht-HDR-Inhalten mit HDR10 und HLG Mapping. Wenn die **HDR Vorschau** Funktion eingeschaltet ist, kann**HDR\_PQ DCI**, **HDR\_PQ Rec2020**, **HDR\_HLG Rec2100** und **HDR\_HLG DCI** ausgewählt werden.
- **• Dynamisches Dimmen**: Synchronisiert sich mit dem Inhalt, während der Kontrast geändert wird, um die Hintergrundbeleuchtung dynamisch zu dimmen. Sie können die Synchronisationsgeschwindigkeit auf **Schnell**, **Mittel** oder **Ansteigend** einstellen.

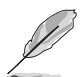

Um diese Funktion zu aktivieren, müssen Sie folgendes tun: **PIP/PBP** ausschalten.

### **• Energiesparen**:

- **\* Normale Stufe**: Ermöglicht den USB Downstream Ports/USB Type-C Ports, externe Geräte aufzuladen, wenn der Monitor in den Energiesparmodus wechselt.
- **\* Tiefe Stufe**: Erlaubt es nicht, dass alle Anschlüsse externe Geräte aufladen können, und verhindert, dass USB Type-C und USB-Signale automatisch erkannt werden, wenn der Monitor in den Energiesparmodus wechselt.
- **• OSD-Einstellungen**:
	- Sie können die OSD-Abschaltzeit auf 10 bis 120 Sekunden einstellen.
	- Sie können den OSD-Hintergrund auf opak bis transparent einstellen.
	- \* Stellt die OSD Drehung ein.
- **• Sprache**: Sie können aus 22 Sprachen auswählen: Englisch, Französisch, Deutsch, Italienisch, Spanisch, Niederländisch, Portugiesisch, Russisch, Tschechisch, Kroatisch, Polnisch, Rumänisch, Ungarisch, Türkisch, Vereinfachtes Chinesisch, Traditionelles Chinesisch, Japanisch, Koreanisch, Thailändisch, Indonesisch, Persisch, Ukrainisch.
- **• Klang**:
	- **\* Lautstärke**: Der Einstellbereich reicht hier von 0 bis 100.
	- **\* Stummschalten**: Zum Ein-/Ausschalten der Tonausgabe des Monitors.
	- **Quelle**: Legt die Quelle der Audioausgabe des Monitors fest.
- **• DisplayPort-Stream**: Kompatibilität mit Grafikkarte. Wählt **DisplayPort 1.2**, **DisplayPort 1.4** oder **DisplayPort 1.4+USB 3.2** nach der von der Grafikkarte unterstützten DP-Version.
- **• Sperre**:
	- **\* Tasten**: Zur Deaktivierung aller Funktionstasten. Drücken Sie länger als 5 Sekunden auf die Unten-Taste, um die Tastensperre zu deaktivieren.
	- **\* Preset Einstellung**: Zum Sperren aller Parameter und Deaktivieren (Ausgrauen) der **Palette**.
- **• Betriebsanzeige**: Hiermit de-/aktivieren Sie die Betriebsanzeige-LED.
- **• Umgebungseffekt**: Konfiguriert die Einstellungen für den Umgebungseffekt.

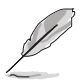

Um diese Funktion zu aktivieren, müssen Sie folgendes tun: **Blaulichtfilter** auf **0** stellen.

- **\* Lichteffekt**: Passt die Helligkeitsstufe adaptiv an.
- **\* Adaptive Farbe**: Passt die Farbtemperatur adaptiv an.

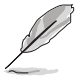

Diese Funktion ist deaktiviert, wenn die HDR Funktion aktiviert ist und die **ProArt Preset** auf **HDR\_PQ DCI**, **HDR\_PQ Rec2020**, **HDR\_HLG Rec2100** oder **HDR\_HLG DCI** eingestellt ist.

- **• Information**: Hier werden Informationen zu dem Monitor angezeigt.
- **• Fabrikseinst**: Die Option "Ja" stellt die Standardeinstellungen wieder her.

### **9. Verknüpfung**

Definiert die Funktionen für die Tasten Verknüpfung 1 und 2.

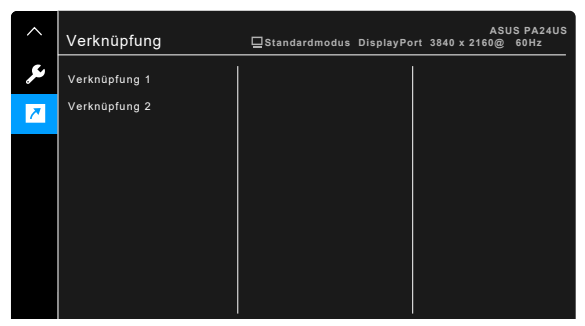

**• Verknüpfung 1/Verknüpfung 2**: Wählt eine Funktion für die Tasten Verknüpfung 1 und 2.

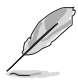

Wenn eine bestimmte Funktion ausgewählt oder aktiviert wird, wird Ihre Schnelltaste möglicherweise nicht unterstützt. Verfügbare Funktionsauswahlen für die Verknüpfung: **Blaulichtfilter**, **Helligkeit**, **Preset**, **HDR**, **PIP/PBP**, **Farbtemp.**, **QuickFit Plus**, **Lautstärke**, **Anwendermodus 1**, **Anwendermodus 2**, **Anwendermodus 3**.

# <span id="page-43-0"></span>**3.2 Technische Daten**

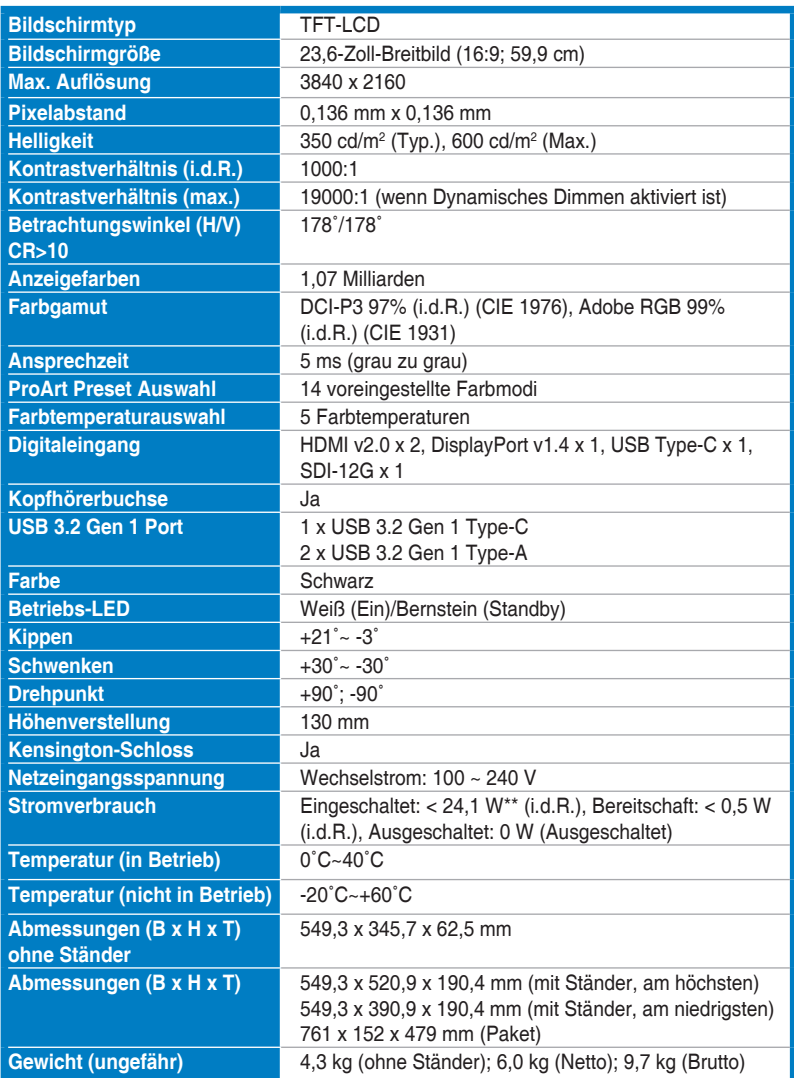

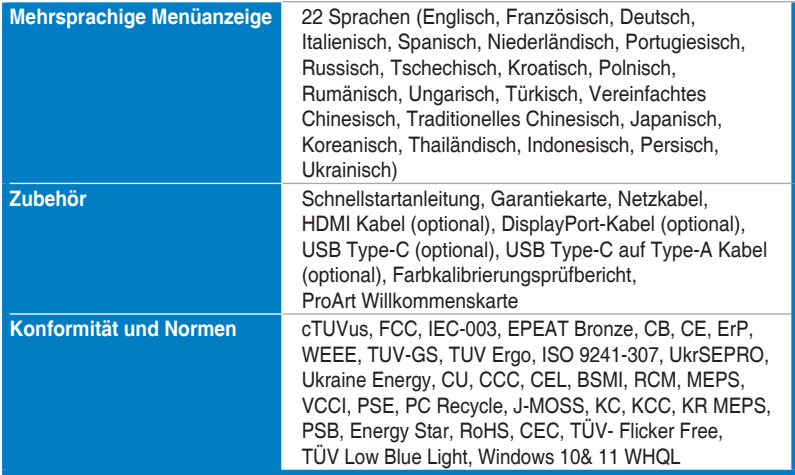

**\*Die technischen Daten können ohne Ankündigung geändert werden.**

**\*\*Messung einer Bildschirmhelligkeit von 200 Nits ohne Audio/USB/Kartenleser-Verbindung.**

<span id="page-45-0"></span>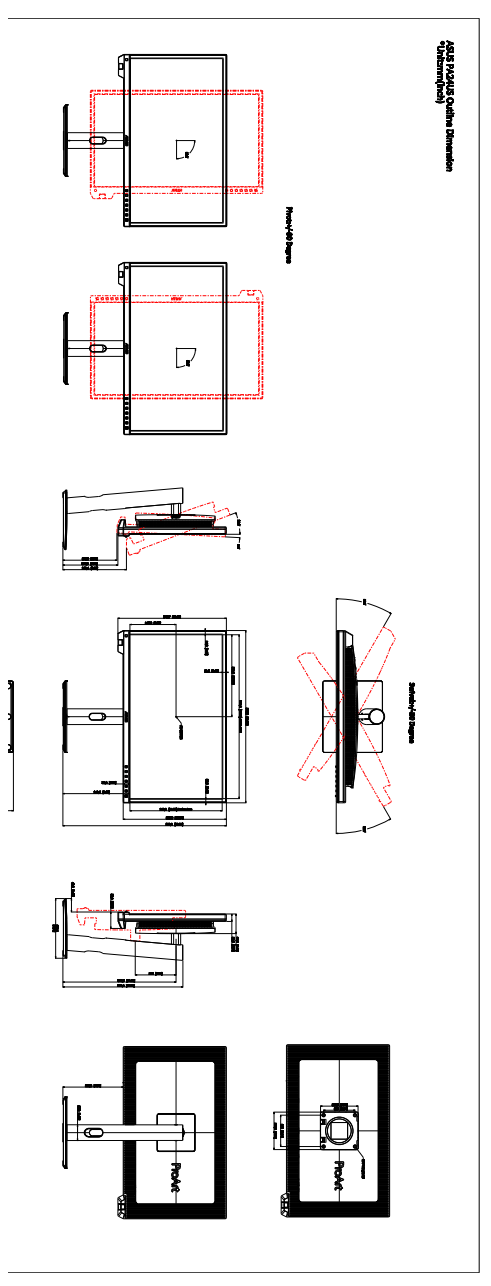

# <span id="page-46-0"></span>**3.4 Fehlerbehebung (häufig gestellte Fragen)**

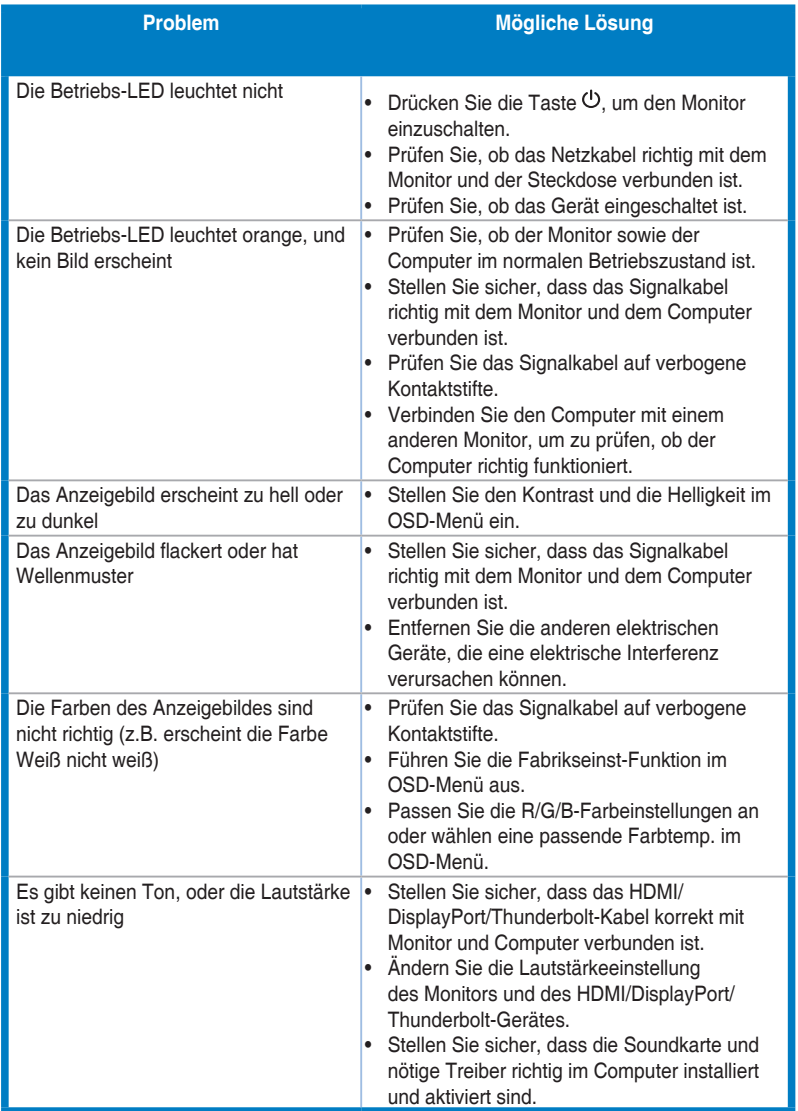

# <span id="page-47-0"></span>**3.5 Unterstützte Anzeigemodi**

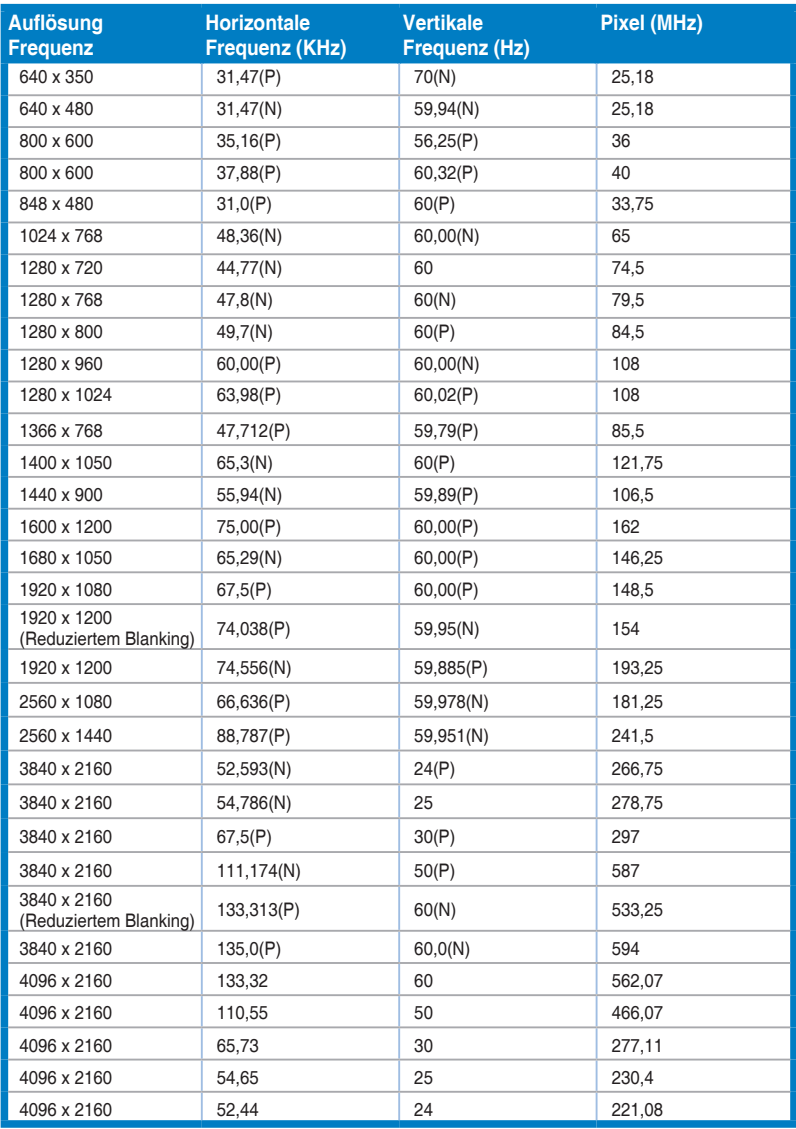

**"P" / "N" steht für "Positiv" / "Negativ" Polarität des eingehenden H-Sync/V-Sync (Eingangstiming). Wenn der Monitor im Videomodus betrieben wird (d.h. keine Daten anzeigt), werden über den HDMI-Anschluss die folgenden hochauflösenden Modi zusätzlich zum normalauflösenden Video unterstützt.**

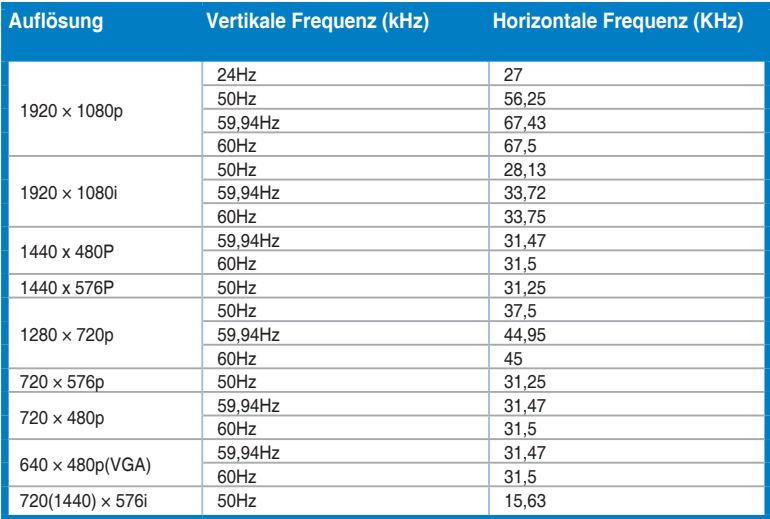

**\* Nicht in der Tabelle aufgelistete Modi werden möglicherweise nicht unterstützt. Wir empfehlen Ihnen einen in der obigen Tabelle aufgelisteten Modus für eine optimale Anzeige auszuwählen.** 

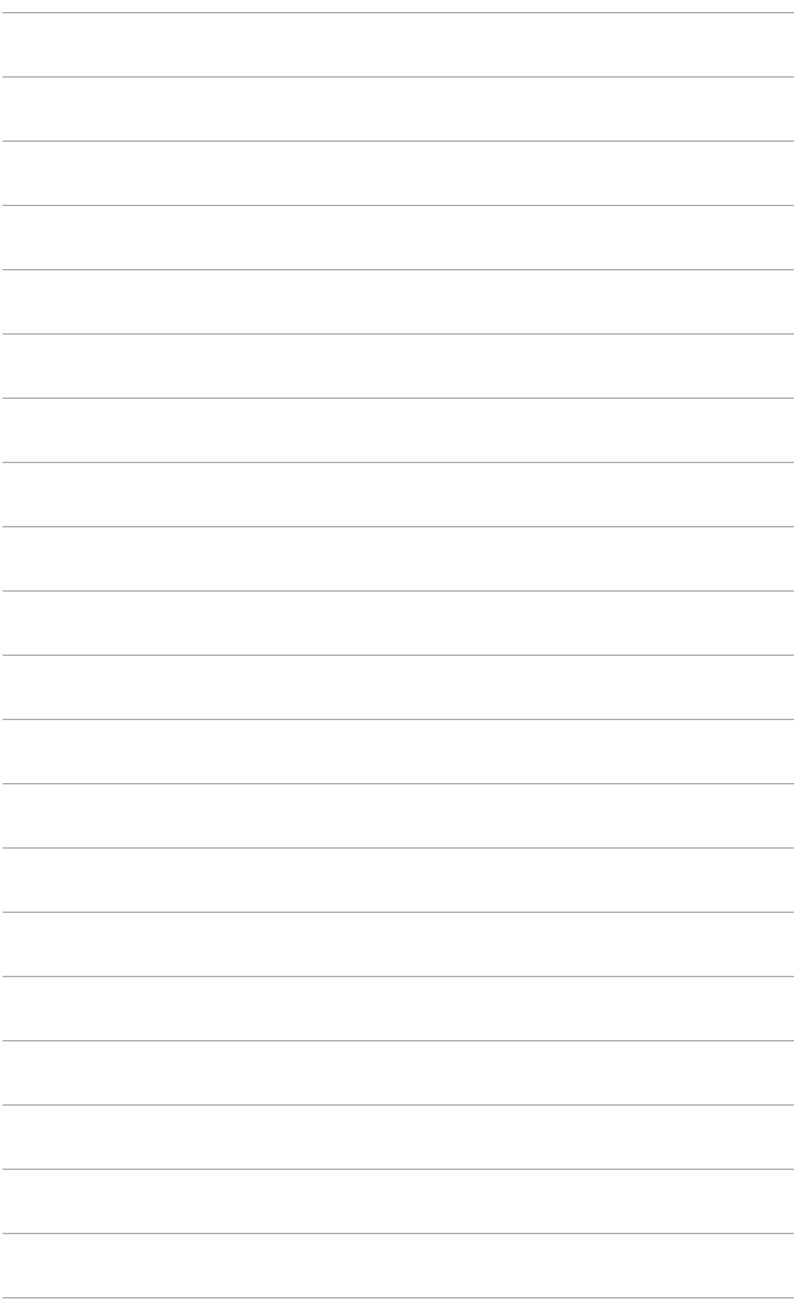